## Motorola iDEN Digital Multi-service Data-capable Phone

## i740 Phone User's Guide

# **FIRST DRAFT**

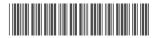

TBD

### IMPORTANT NOTICE: PLEASE READ PRIOR TO USING YOUR PHONE

The SIM card provided in this kit is intended for use with the phone provided in this package.

Loss of certain features will result when using a SIM card from one of the following models: *i*30*sx*, *i*35*s*, *i*50*sx*, *i*55*sr*, *i*58*s*, *i*60*c*, *i*80*s*, *i*85*s*, *i*88*s*, *i*90*c*, *i*95*c* l series, and the *i*2000 series.

For more information on SIM card compatibility, go to www.motorola.com/iden/support.

Defects or damage to your Motorola phone that result from the use of non-Motorola branded or certified Accessories, including but not limited to replacement housings and or other peripheral accessories, are excluded from warranty coverage. Please refer to the text of Motorola's Limited One Year warranty located in this user's guide for complete details.

## Contents

| Getting Started                | 1   |
|--------------------------------|-----|
| Battery                        | 3   |
| Activating Service             |     |
| Powering On and Off            | 6   |
| Enabling Over-the-Air Security | 6   |
| Phone Programming              | 7   |
| Finding Your Phone Number      |     |
| Phone Basics                   |     |
| Locating Your SIM Card         | .11 |
| SIM Card Security              | .12 |
| Antenna                        | .15 |
| Accessories                    | .15 |
| For More Information           | .15 |
| Making Calls                   | 16  |
| Phone Calls                    |     |
| Private Calls                  | .16 |
| Receiving Calls                | .17 |
| Ways to Enter Calls            |     |
| Missed Phone Calls             |     |

| Using Speakerphone                   | 20 |
|--------------------------------------|----|
| Using Mute                           | 21 |
| Making Emergency Phone Calls         | 21 |
| MOTOtalk <sup>TM</sup>               | 22 |
| Channels and Codes                   | 23 |
| Private MOTOtalk Calls               | 25 |
| Emergency Calls Using MOTOtalk       | 26 |
| Setup Options                        | 26 |
| Call Alerts                          | 28 |
| Sending Call Alerts                  | 28 |
| Receiving Call Alerts                | 28 |
| Using the Call Alert Queue           | 28 |
| Recent Calls                         | 30 |
| Viewing Recent Calls                 | 30 |
| Storing Recent Calls to Contacts     |    |
| Deleting Recent Calls                | 31 |
| Contacts                             | 32 |
| Viewing Contacts                     | 33 |
| Creating Entries                     | 34 |
| Storing Numbers From the Idle Screen | 35 |

| Editing Entries                    | 36 |
|------------------------------------|----|
| Deleting Entries                   | 36 |
| Checking Capacity                  | 36 |
| Creating Pauses and Waits          | 36 |
| International Numbers              | 37 |
| Accessing Contacts with GSM Phones | 37 |

### Call Forwarding...... 38

| Forwarding All Calls             | 38 |
|----------------------------------|----|
| Turning Off Call Forwarding      | 39 |
| Forwarding Missed Calls          | 39 |
| Viewing Call Forwarding Settings | 40 |

## Advanced Calling Features...... 41

| Call Waiting                            | 41 |
|-----------------------------------------|----|
| Switching Between Calls                 | 41 |
| Putting a Call on Hold                  | 42 |
| Calling 2 People                        | 42 |
| Creating Pauses and Waits While Dialing | 43 |
| Making International Calls              | 43 |
| Setting One Touch PTT                   | 43 |
| Setting Flip Actions                    | 44 |
| Call Timers                             | 45 |
|                                         |    |

| Using Your Phone as a Modem | 46 |
|-----------------------------|----|
| Making TTY Calls            | 47 |

### Group Calls and Selective Dynamic Group

| Calls                               | 49 |
|-------------------------------------|----|
| Group Calls                         | 49 |
| Emergency Group Calls               | 50 |
| Selective Dynamic Group (SDG) Calls | 52 |

| Memo | 5 | 7 | , |
|------|---|---|---|
|------|---|---|---|

| Ring Tones                       | 58 |
|----------------------------------|----|
| Setting Your Phone to Vibrate    |    |
| Ring and Vibrate                 | 59 |
| Assigning Ring Tones to Contacts | 59 |
| Viewing Ring Tone Assignments    | 59 |
| Downloading More Ring Tones      | 59 |
| Managing Memory                  | 60 |
| Deleting Custom Ring Tones       | 60 |
| Entering Text                    | 61 |

| 61 |
|----|
| 61 |
| 61 |
| 62 |
|    |

| Using Numeric Mode                                                                                                    | 63                               |
|----------------------------------------------------------------------------------------------------|----------------------------------|
| Using Symbols Mode                                                                                                    | 63                               |
| Messages                                                                                                    | 64                               |
| Message Notifications                                                                                                    | 64                               |
| Message Center                                                                                                    | 65                               |
| Voice Mail Messages                                                                                                    | 66                               |
| Receiving a Message                                                                                                    | 66                               |
| Accessing Voice Mail from<br>the Message Center                                                                                                    | 66                               |
| Sending Unanswered Calls to Voice Mail                                                                                                    | 66                               |
|                                                                                                    |                                  |
| MOSMS Messages                                                                                                    | 67                               |
| MOSMS Messages<br>Setting Up                                                                                                    |                                  |
| Setting Up                                                                                                    | 67                               |
| Setting Up<br>Receiving a Message                                                                                                    | 67<br>67                         |
| Setting Up                                                                                                    | 67<br>67<br>68                   |
| Setting Up<br>Receiving a Message<br>Reading from the Message Center<br>Creating and Sending Messages                                                    | 67<br>67<br>68<br>68             |
| Setting Up<br>Receiving a Message<br>Reading from the Message Center                                                                                     | 67<br>67<br>68<br>68<br>71       |
| Setting Up<br>Receiving a Message<br>Reading from the Message Center<br>Creating and Sending Messages<br>Sorting Messages                                | 67<br>67<br>68<br>68<br>71<br>71 |
| Setting Up<br>Receiving a Message<br>Reading from the Message Center<br>Creating and Sending Messages<br>Sorting Messages<br>Managing Memory             | 67<br>67<br>68<br>68<br>71<br>71 |
| Setting Up<br>Receiving a Message<br>Reading from the Message Center<br>Creating and Sending Messages<br>Sorting Messages<br>Managing Memory<br>Datebook | 67<br>67<br>68<br>71<br>71<br>71 |

| Editing Events                    | 75 |
|-----------------------------------|----|
| Deleting Events                   | 75 |
| Receiving Reminders               | 76 |
| Making Calls From Datebook        | 77 |
| Customizing Datebook Setup        | 77 |
| Java Applications                 | 79 |
| Installing Applications           | 79 |
| Running Applications              | 79 |
| Suspending Applications           | 79 |
| Resuming Applications             | 80 |
| Ending Applications               | 80 |
| Downloading Applications          | 80 |
| Deleting Applications             | 80 |
| Managing Memory                   | 81 |
| Shortcuts on the Main Menu        | 81 |
| Java Applications and GPS Enabled | 82 |
| GPS Enabled                       | 84 |
| IMPORTANT: Things to Keep in Mind | 84 |
| Making an Emergency Call          | 85 |
| Viewing Your Approximate Location | 86 |
| Enhancing GPS Performance         |    |
|                                   |    |

s,

| Updating Satellite Almanac Data                                                                                                    | 89                                   |
|----------------------------------------------------------------------------------------------------|--------------------------------------|
| Setting Privacy Options                                                                                                    |                                      |
| Using GPS with Map Software                                                                                                    |                                      |
| Voice Records                                                                                                    | 93                                   |
| Creating Voice Records                                                                                                    |                                      |
| Playing Voice Records                                                                                                    |                                      |
| Labeling Voice Records                                                                                                    |                                      |
| Deleting Voice Records                                                                                                    |                                      |
| Locking Voice Records                                                                                                    |                                      |
| Managing Memory                                                                                                    |                                      |
|                                                                                                    |                                      |
| Customizing Your Phone                                                                                                    | 95                                   |
| Customizing Your Phone<br>Setting the Volume                                                                                                    |                                      |
| Setting the Volume                                                                                                    | 95                                   |
| Setting the Volume<br>Setting Your Phone to Vibrate                                                                                                    | 95<br>95                             |
| Setting the Volume<br>Setting Your Phone to Vibrate<br>Changing the Look of Your Phone                                                                                                    | 95<br>95<br>95                       |
| Setting the Volume<br>Setting Your Phone to Vibrate<br>Changing the Look of Your Phone<br>Temporarily Turning Off Calls                                                                                | 95<br>95<br>95<br>97                 |
| Setting the Volume<br>Setting Your Phone to Vibrate<br>Changing the Look of Your Phone<br>Temporarily Turning Off Calls<br>Using Settings                                                              | 95<br>95<br>95<br>97<br>97           |
| Setting the Volume<br>Setting Your Phone to Vibrate<br>Changing the Look of Your Phone<br>Temporarily Turning Off Calls<br>Using Settings                                                              | 95<br>95<br>97<br>97<br>97           |
| Setting the Volume<br>Setting Your Phone to Vibrate<br>Changing the Look of Your Phone<br>Temporarily Turning Off Calls<br>Using Settings<br><b>Profiles</b><br>Viewing Profiles                       | 95<br>95<br>97<br>97<br>97<br>97<br> |
| Setting the Volume<br>Setting Your Phone to Vibrate<br>Changing the Look of Your Phone<br>Temporarily Turning Off Calls<br>Using Settings<br><b>Profiles</b><br>Viewing Profiles<br>Switching Profiles | 95<br>95<br>97<br>97<br>97<br>97<br> |
| Setting the Volume<br>Setting Your Phone to Vibrate<br>Changing the Look of Your Phone<br>Temporarily Turning Off Calls<br>Using Settings<br><b>Profiles</b><br>Viewing Profiles                       | 95<br>95<br>97<br>97<br>97<br>97<br> |

| Temporary Profiles                                                                                                    | 103                                                   |
|----------------------------------------------------------------------------------------------------|-------------------------------------------------------|
| Creating Profiles                                                                                                    | 104                                                   |
| Editing Profiles                                                                                                    | 104                                                   |
| Deleting Profiles                                                                                                    |                                                       |
| Setting Call Filtering                                                                                                    | 105                                                   |
| Shortcuts                                                                                                    | 107                                                   |
| Creating a Shortcut                                                                                                    | 107                                                   |
| Using a Shortcut                                                                                                    | 107                                                   |
| Editing a Shortcut                                                                                                    | 108                                                   |
| Deleting Shortcuts                                                                                                    | 108                                                   |
| Llaing a Haadaat                                                                                                    | 109                                                   |
| Using a Headset                                                                                                    |                                                       |
| Attaching a Headset                                                                                                    |                                                       |
| -                                                                                                    | 109                                                   |
| Attaching a Headset<br>Using a Remote PTT Button                                                                                                    | 109<br>109                                            |
| Attaching a Headset                                                                                                    | 109<br>109<br>. <b>110</b>                            |
| Attaching a Headset<br>Using a Remote PTT Button<br>Understanding Status Messages                                                                                                    | 109<br>109<br><b>110</b><br><b>113</b>                |
| Attaching a Headset<br>Using a Remote PTT Button<br>Understanding Status Messages<br>Safety and General Information                                                                                          | 109<br>109<br><b>110</b><br><b>113</b><br>113<br>ME   |
| Attaching a Headset<br>Using a Remote PTT Button<br>Understanding Status Messages<br>Safety and General Information<br>RF Operational Characteristics<br>Portable Radio Product Operation and El             | 109<br>109<br><b>110</b><br>113<br>ME<br>113          |
| Attaching a Headset<br>Using a Remote PTT Button<br>Understanding Status Messages<br>Safety and General Information<br>RF Operational Characteristics<br>Portable Radio Product Operation and El<br>Exposure | 109<br>109<br>110<br>113<br>113<br>ME<br>113<br>ty116 |

| Operational Warnings1         | 17 |
|-------------------------------|----|
| Operational Cautions1         | 18 |
| Accessory Safety Information1 | 19 |

### MOTOROLA LIMITED WARRANTY ...... 121

| Limited Warranty<br>Motorola Communication Products<br>(International)1 | 25 |
|-------------------------------------------------------------------------|----|
| Patent and Trademark Information 1                                      | 29 |
| Index 1                                                                 | 30 |
| Driving Safety Tips 1                                                   | 36 |

### **DECLARATION OF CONFORMITY**

Per FCC CFR 47 Part 2 Section 2.1077(a)

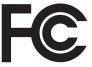

Responsible Party Name: Motorola, Inc.

Address: 8000 West Sunrise Boulevard Plantation, FL 33322 USA Phone Number: 1 (800) 453-0920

Hereby declares that the product:

Product Name: i740

Model Number: H61XAN6RR4AN

Conforms to the following regulations:

FCC Part 15, subpart B, section 15.107(a), 15.107(d) and section 15.109(a)

**Class B Digital Device** 

As a personal computer peripheral, this device complies with Part 15 of the FCC Rules. Operation is subject to the following two conditions: (1) this device may not cause harmful interference, and (2) this device must accept any interference received, including interference that may cause undesired operation. Note: This equipment has been tested and found to comply with the limits for a Class B digital device, pursuant to part 15 of the FCC Rules. These limits are designed to provide reasonable protection against harmful interference in a residential installation. This equipment generates, uses and can radiate radio frequency energy and, if not installed and used in accordance with the instructions, may cause harmful interference to radio communications. However, there is no guarantee that interference will not occur in a particular installation.

> If this equipment does cause harmful interference to radio or television reception, which can be determined by turning the equipment off and on, the user is encouraged to try to correct the interference by one or more of the following measures:

- Reorient or relocate the receiving antenna.
- Increase the separation between the equipment and receiver.
- Connect the equipment into an outlet on a circuit different from that to which the receiver is connected.
- Consult the dealer or an experienced radio/TV technician for help.

vii

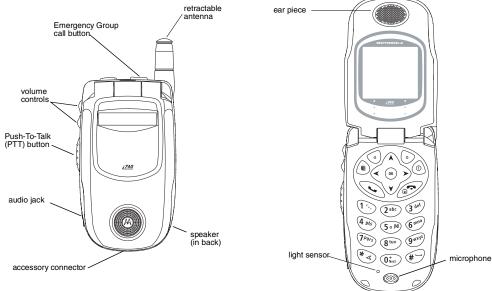

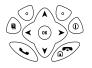

Power button.

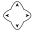

- Navigation key press the arrows to scroll through menus and lists.
- OK key selects highlighted item; answers calls.
- Menu key accesses context-sensitive menus.
- Option key selects the option appearing above it on the display.
- Send key places phone calls.
- End key ends phone calls; returns to idle screen.

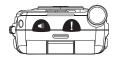

- ▲ Acts like S when the flip is closed; turns speaker on; used with voice names and voice records.
- Press and hold for 3 seconds to make an Emergency Group Call.

To start using your *i*740 phone:

- Make sure your SIM card is in place.
- Charge the battery.
- Activate your service.
- Enable over-the-air security if you are prompted to.

## Battery

### **Removing the Battery Door**

- 1 Make sure the phone is powered off. See "Powering On and Off" on page 6.
- 2 Slide the release button back until it releases the battery door.

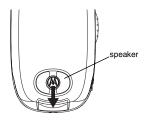

**3** Allow the battery door to pop up, slide it forward, and remove it from the back of your phone.

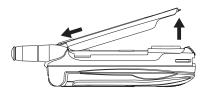

### Inserting the Battery

Your phone comes with a Standard Lithium Ion Battery.

- 1 With the phone powered off, remove the battery door.
- **2** Insert the top of the battery into the battery area. Press the bottom of the battery to secure it.

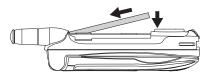

**3** Replace the battery door and press it gently until you hear a click.

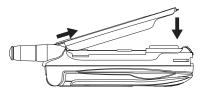

### Charging the Battery

Your phone comes with a rapid travel charger.

- 1 Plug the charger into an electrical outlet.
- 2 Open the connector cover.

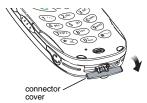

**3** Plug the other end of the charger into the accessory connector.

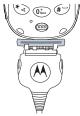

**Charger Attached** appears on the full-sized display.

- **Tip:** To remove the charger from the accessory connector: Press the buttons on the sides of the plug. Pull the plug straight out.
- 4 If you have purchased optional batteries or chargers, see "Charging Times" on page 5.
  - Note: While the phone is charging, the keypad backlight will not illuminate.

### **Charging Times**

Check your battery and charger type against the grid below to determine appropriate charging times.

| Battery                         | Charger |          |
|---------------------------------|---------|----------|
|                                 | Rapid   | Standard |
| Standard<br>Lithium Ion         | 2 hours | 3 hours  |
| High<br>Capacity<br>Lithium Ion | 2 hours | 4 hours  |

For best results, charge the batteries within the temperature range of 50°F to 104°F (10°C to 40°C).

Prolonged charging is not recommended.

### **Removing the Battery**

1 With your phone powered off, remove the battery door.

2 Remove the battery by pushing the battery toward the antenna and lifting it out.

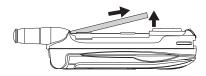

### **Battery Use and Maintenance**

- The Motorola iDEN Approved Lithium Ion chargers provide optimum performance. Other chargers may not fully charge the iDEN Lithium Ion battery or may yield a reduced number of lifetime charge cycles.
- Extreme temperatures degrade battery performance. Do not store the battery where temperatures exceed 140°F (60°C) or fall below 4°F (-20°C).
- Lithium Ion batteries have a self discharge rate and without use, lose about 1% of their charge per day.
- The battery capacity is degraded if the battery is stored for long periods while fully charged. If long term storage is required, store at half capacity.

## **Activating Service**

The first time you power on your phone, you must be in your local calling area. This activates your service.

## Powering On and Off

The first time you power your phone on, a screen may appear asking you to update your browser information. This means you must enable security.

To power your phone on:

- 1 Open the flip.
- 2 Press .

To power your phone off:

- 1 Open the flip.
- 2 Press and hold .

# When You Power On For the First Time

If the Enter SIM PIN Code screen appears, enter your SIM PIN. See "Entering the PIN" on page 12. Press  $\bigcirc$  under Ok.

When you receive your phone, the SIM PIN is 0000. Change your PIN to prevent fraudulent use of the SIM card (see "Changing the PIN" on page 12).

As your phone connects to the network, you will see a welcome message and a connecting message. When the idle screen appears, the phone is ready to use.

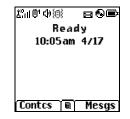

# Enabling Over-the-Air Security

If you are set up to receive over-the-air programming from your service provider, you must enable security the first time you power on your phone or within 10 days of first activation of your phone:

1 When you power on your phone for the first time, after the idle screen appears, you will be prompted to select **Ok** to update your browser information.

- Note: If you press ☉ under Later, you will be prompted to enable security each time you power on your phone until you press ☉ under Ok.
- 2 Press  $\odot$  under Ok.
- 3 You are prompted to enable security. Press ⊙ under Yes. A series of screens appears. If you subscribe to your service provider's plan, your home page appears.
- 4 Press Ø to return to the idle screen.

## **Phone Programming**

Within 24 hours of enabling security, you may receive an alert notification containing your Private ID and Talkgroup lists for Private calls.

To accept programming:

- 1 When you receive an alert notification saying New Browser Message - Receive Programming Info, press ֎ or press ☉ under Goto.
- 2 You are prompted to accept changes to your lists. Press ⊛ or press ⊙ under Ok.
- 3 If you are prompted again to accept changes to your lists, press ⊛ or press ☉ under Ok.
- 4 A confirmation screen displays. Press ⊛ or press ⊙ under Ok.

5 Press Ø to return to the idle screen.

## **Finding Your Phone Number**

My Info lets you view your phone number, Private ID, and other phone information:

- 1 Press (1) to access the main menu.
- 2 Scroll to My Info.
- 3 Press .
- 4 Scroll to see your information:
  - My Name Enter your name.
  - Line 1 and Line 2 your phone numbers for phone lines 1 and 2. Each is filled in when you receive your first call on that line.
  - **Private** Your Private ID is the number that others use to contact you using Private calls. It is filled in when you receive your first Private call.
  - **Group ID** the number of the Talkgroup you have joined.
  - **Carrier IP** the IP address assigned to your service provider. It is filled in when you register for packet data services.
  - IP1 Address and IP2 Address the IP addresses you use to access the Internet with your phone.

- Circuit Data— Your circuit data number is the number you use if you want to use your phone to transfer circuit data. See "Using Your Phone as a Modem" on page 46. You receive this number from your service provider.
- **Note:** The context-sensitive menu under My Info contains information that may be used by your service provider if there is a problem with your phone.

## **Phone Basics**

Any time your phone is powered on, the display provides you with information and options.

The external display shows a shortened version of the internal display. To see more information, open the flip.

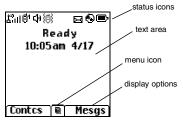

The screen shown is the idle screen. The text that appears on your idle screen depends on your service provider. The idle screen appears when your phone is on, but not engaged in any activity.

### Text Area

This area displays menus, messages, names, phone numbers, and other information.

### **Display Options**

Two display options appear at the bottom of most screens. You select a display option by pressing the option key below it.

### Menus and Lists

Your phone's features are arranged in menus, submenus, and lists.

To access the items in a menu or list, scroll using the navigation key at the top of your keypad. This key lets you scroll up, down, left, or right. Holding down the appropriate part of the navigation key speeds up scrolling.

In this guide, this symbol > tells you to select a menu or list item. For example, **Settings** > **Security** means:

- 1 Scroll to Settings on the main menu.
- 2 Press ® to see the Settings screen.

- 3 Scroll to Security.
- 4 Press ® to see the Security screen.

### **Quick Access to Main Menu Items**

Each arrow in the navigation key and (\*) can be used to access a main menu item from the idle screen. Each of these keys is assigned to a main menu item when you receive your phone. To assign different main menu items, see "Personalize Features" on page 99.

## OK Key

Pressing @:

- · Selects the highlighted menu item or list item
- Sets options
- Confirms actions
- Places and answer calls

### Menu Key

### Main Menu

All your phone's features can be accessed through the main menu. You can set the main menu to appear as a list or as large icons.

| ۵          | Browser     | Browse the Web.                                                                              |
|------------|-------------|----------------------------------------------------------------------------------------------|
| <b>B</b>   | Java Apps   | Java applications on your phone. See page 79.                                                |
| ê          | Settings    | Customize your phone.<br>See page 95.                                                        |
| œ          | Ring Tones  | Assign ring tones and turn ringer off. See page 58.                                          |
| ° <b>≩</b> | VoiceRecord | Record and play audio messages. See page 93.                                                 |
| <b>=</b> 3 | My Info     | View personal phone<br>information, including<br>phone number and Private<br>ID. See page 7. |
| K          | GPS         | Find your approximate geographical location. See page 84.                                    |
| 囁          | Contacts    | Create, view, store, edit<br>Contacts and SDG lists.<br>See page 32.                         |

| 8        | Messages               | Access messages. See page 53.                                           |
|----------|------------------------|-------------------------------------------------------------------------|
| (jø      | Call Forward           | Set call forwarding options. See page 38.                               |
| ▦        | Datebook               | Schedule appointments.<br>See page 72.                                  |
| G        | Memo                   | Store a number to access later. See page 57.                            |
| Ö        | Call Timers            | Phone usage information.<br>See page 45.                                |
| <b>(</b> | Recent Calls           | Lists recent calls. See page 30.                                        |
| <u>U</u> | Shortcuts              | Create shortcuts to screens. See page 107.                              |
| Ľ        | Profiles               | Groups of settings you apply together. See page 102.                    |
| ų s      | Call Alert             | Lists call alerts. See page 28.                                         |
| 63       | MOTOtalk/MT<br>Options | Launch/Exit MOTOtalk<br>Access MOTOtalk Setup<br>and Help. See page 22. |

### Status Icons

Status icons appear at the top of the display. Some appear at all times. Others appear only when your phone is engaged in certain activities or when you have activated certain features.

| °¢¢<br>DDDD       | Battery Strength — A fuller battery indicates a greater charge.                          |
|-------------------|------------------------------------------------------------------------------------------|
| 2 2, 2, 2,<br>2,4 | Signal Strength — More bars next to the antenna indicate a stronger signal.              |
| <b>€</b> ~        | Phone In Use — Your phone is active on a phone call.                                     |
| el .              | <b>Private In Use</b> — Your phone is active on a Private call.                          |
| 68                | <b>MOTOtalk</b> — Your phone is set to MOTOtalk mode.                                    |
| 4                 | <b>Scan</b> — Your phone is set to receive Group calls from all the Talkgroups in a Hub. |
| éé                | <b>Talkgroup In Use</b> — Your phone is active on a group call.                          |
| d)                | <b>SDG Call In Use</b> — Your phone is active on a SDG call.                             |

- Active Phone Line 1 indicates ß1 phone line 1 is ready to make calls; 2 indicates phone line 2 is ready to make calls. Ľ Emergency Group Call — Your phone is active on an Emergency Group call. Call Forward — Your phone is set 6® ¢\* to forward calls. See page 38. 醮 61 ٥. G. 匓 **Ringer Off** — Your phone is set not 凶 23 to ring. See page 58. d 🗗 🗗 Messages — You have one or more messages. See page 55. - জি
- S a<sup>®</sup> Internet You are ready to browse the internet.
- Airplane Mode Your phone is set to airplane mode. See page 97.
- Packet Data You are ready to transfer packet data or are transferring packet data. See page 46.

- TTY You are ready to use your phone to make calls using a teletypewriter device. See page 47.
  - **Roaming** You are using your phone outside your carrier's network.

## Locating Your SIM Card

÷::

Your SIM (Subscriber Identity Module) card is a small piece of white plastic located in the SIM card holder in the back of your phone, underneath the battery.

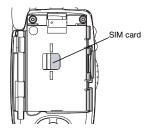

If your SIM card is not in the SIM card holder, it may be in the box your phone came in, attached to a piece of white plastic about the size of a credit card. If this is the case, carefully detach your SIM card from the surrounding plastic and insert it as described in "Inserting Your SIM Card" on page 14.

If there is no SIM card in your phone or the box, contact your service provider.

## **SIM Card Security**

Your SIM card protects your personal information. The SIM card stores all your Contacts information. Since this information is stored on your SIM card, not in your phone, you can remove the information by removing your SIM card.

Note: Except for making emergency calls, your phone will not function without the SIM card.

To prevent unauthorized use of your phone, your SIM card may be protected by a PIN that you enter each time the phone is powered on. You can change the PIN or turn off the requirement that it be entered.

### Entering the PIN

You may be required to enter a SIM PIN when you first use your phone.

When you receive your phone, the SIM PIN is 0000. Change your PIN to prevent fraudulent use of the SIM card.

- Important: If you enter your PIN incorrectly 3 times, your SIM card is blocked. To unblock your SIM card, you must contact your service provider. See "Unblocking the PIN" on page 13.
- 1 When the Enter SIM PIN Code screen appears, enter your SIM PIN. An asterisk appears for each character entered.
- 2 Press  $\odot$  under Ok.

### **Changing the PIN**

- 1 From the main menu, select Settings > Security > Change Password > SIM PIN.
- 2 At the Enter Old SIM PIN screen, enter the current SIM PIN.
- 3 Press  $\odot$  under Ok.
- 4 At the Enter New SIM PIN screen, enter the new 4- to 8-digit SIM PIN.
- 5 Press  $\odot$  under Ok.
- 6 At the **Re-enter New SIM PIN** screen, re-enter the new SIM PIN to confirm.
- 7 Press  $\odot$  under Ok.

## Turning the PIN Requirement On and Off

When the SIM PIN requirement is on, you are prompted to enter your PIN each time you turn on your phone.

Note: If a SIM PIN is required, your phone will not function until the SIM PIN is entered, except for making emergency calls.

When the PIN requirement is off, your phone can be used without entering a PIN.

- Important: When the SIM PIN requirement is off, the personal data on your SIM card is not protected. Anyone can use your phone and access your personal data.
- 1 From the main menu, select Settings > Security > SIM PIN.
- 2 Select On or Off.
- 3 Enter the current SIM PIN.
- 4 Press ⊙ under Ok.

### **Unblocking the PIN**

If you enter your PIN incorrectly 3 times, your SIM card is blocked. To unblock your SIM card, you must contact your service provider to get a PIN Unblock Code (PUK).

Important: If you unsuccessfully enter the PUK code 10 times, your SIM card is permanently blocked and must be replaced. If this happens, all data is lost. You will get a message to contact your service provider. Except for making emergency calls, your phone will not function with a blocked SIM card.

To unblock the PIN:

- 1 Press 🗐 🕑 🖲 🕑.
- 2 At your service provider representative's request, provide the information needed to give you a PUK code.
- 3 Select Unblock PIN.
- 4 Enter the PUK code.
- 5 Enter a new 4- to 8-digit SIM PIN.
- 6 Re-enter your SIM PIN.

If you entered the codes properly, **SIM Unlocked** appears on the display.

## Inserting and Removing Your SIM Card

Important: Do not touch the gold-colored areas of your SIM card.

#### Switching SIM Cards

Moving your SIM card from one phone to another moves all your Contacts information, but erases other information. If you remove your SIM card and use it with another phone, or use another SIM card with your phone, the following information is erased:

- · The recent calls list
- Call forwarding settings
- Net alerts
- MOSMS drafts, outbox messages, and customized quick notes
- Information stored in Memo
- · Images in My Pictures
- 3 most recent GPS Enabled locations
- Voice records
- Voice names
- Datebook events
- Options set using the Personalize menu

### **Inserting Your SIM Card**

- 1 With your phone powered off, remove the battery door and battery.
- 2 Hold your SIM card as shown.

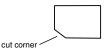

**3** Carefully slide your SIM card into your phone until it lines up with the marks above and below the SIM card holder.

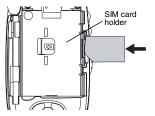

#### Antenna

#### **Removing Your SIM Card**

Important: To avoid loss or damage, do not remove your SIM card from your phone unless absolutely necessary.

- 1 With your phone powered off, remove the battery door and battery.
- 2 While holding the tab down, slide your SIM card out of the SIM card holder.

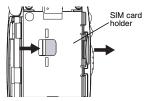

Note: Protect your SIM card as you would any delicate object. Store it carefully.

## Antenna

The retractable antenna on your *1*740 phone is designed to be extended during calls.

To extend the antenna, pull gently on the rounded tip until the antenna is fully extended and clicks into position.

When finished with a call, retract the antenna by pushing gently on the rounded tip until the antenna clicks into place.

To optimize your phone's performance, extend the antenna when you make or receive a call, and avoid touching the antenna with any body part.

Important: Failure to fully extend or retract the antenna until the antenna clicks into place causes severely degraded performance, which may result in missed calls, dropped calls, or garbled audio.

## Accessories

To order accessories, log on to our Web site at www.motorola.com/store/iden or contact your Motorola Authorized Retailer.

## For More Information

If you have questions about your *i*740 phone, contact your sales representative or your service provider.

### Making Calls

## **Making Calls**

Your *i*740 phone makes two types of calls: digital cellular phone calls and Private calls. With Private calls, you use your phone as a long-range, digital walkie-talkie.

## Phone Calls

### With the Flip Open

- 1 Enter the number you want to call.
- 2 To place the call:

Press 🔊. -or-

If you entered the number from the idle screen, press  $\circledast.$ 

3 To end the call:

Press @ . -or-

Close the flip.

To end a call by closing the flip, you must have the Flip to End feature turned on. See "Setting Flip Actions" on page 44.

### With the Flip Closed

Use a voice name to select the number and place the call (see "Using a Voice Name" on page 19).

2 To end the call, press  $\blacksquare$ .

## **Private Calls**

1 If the flip is open, enter the Private ID you want to call. -or-

If the flip is closed, select the number as you would when making a phone call.

- 2 Press and hold the PTT button on the side of your phone. Begin talking after your phone emits a chirping sound.
- 3 Release the PTT button to listen.
  - Tip: To let someone know you want to talk to him or her on a Private call, send a call alert. See "Call Alerts" on page 28.

## **Receiving Calls**

### Phone Calls

When you receive a phone call, your phone rings, vibrates, or lights up its backlight.

### Answering

If the flip is closed, press 🕰 . -or-

Open the flip. -or-

Press 🔊. -or-

Press @. -or-

 $\mathsf{Press} \odot \mathsf{under} \, \mathbf{Yes}.$  -or-

Press any number key.

To answer a call by opening the flip, you must have the Flip to Ans feature turned on (see "Setting Flip Actions" on page 44). To answer a call by pressing any number key, you must have the Any Key Ans feature turned on (see "Phone Calls Features" on page 98).

### Sending to Voice Mail

If the flip is closed, press **A**. -or-

Press @ . -or-

 $\mathsf{Press} \odot \mathsf{under} \, \mathbf{No}.$ 

### Ending

If the flip is closed, press A. -or-

Press @ . -or-

Close the flip.

### **Private Calls**

When you receive a Private call, your phone emits a chirping sound or vibrates.

- 1 Wait for the caller to finish speaking.
- 2 Press and hold the PTT button on the side of your phone. Begin talking after your phone emits a chirping sound.
- 3 Release the PTT button to listen.

## Ways to Enter Calls

- Use the numbers on the keypad
- · Select the number from the recent calls list
- · Select the number from Contacts
- Select a number stored in Datebook
- Redial the last phone number called
- Say a voice name into your phone
- Use Speed Dial or Turbo Dial®
- Use One Touch PTT to make a Private call

### Making Calls

Use a TTY device — see "Making TTY Calls" on page 47

### From the Keypad

To enter the number you want to call, press the numbers on the keypad.

If you make a mistake:

- To clear a digit, press ⊙ under **Delete**.
- To insert or delete a digit anywhere in the string of digits you have entered, scroll left or right.
- To cancel, press @ .

### From the Recent Calls List

The recent calls list stores the last 20 calls you made or received.

### With the Flip Open

- 1 From the main menu, select Recent Calls.
- 2 Scroll to the name or number you want to call.

### With the Flip Closed

- 1 Press **1** to display the most recent call.
- **2** To view the rest of the recent calls list, press the volume controls.

You can call the number displayed by pressing **a** on the top of your phone.

### **From Contacts**

If you have numbers stored in Contacts, you can use these numbers to make calls. For information on entering numbers into Contacts, see "Creating Entries" on page 34.

- 1 From the main menu, select **Contacts**.
- 2 Scroll to the name or number you want to call.

Tip: To find Contacts entries faster, use the keypad to enter the first letter of the name.

3 Place the call now. -or-

Scroll left or right to display the Contacts type for the number you want to call.

If you are making a Private call, your phone places the call to the Private ID stored in the Contacts entry, even if the Private icon is not displayed.

If you are making a phone call:

- Your phone places the call to the phone number assigned to the Contacts type displayed.
- If the Contacts type displayed is not a phone number, your phone places the call to the phone number stored in the Contacts entry.

 If the Contacts type displayed is not a phone number and you have more than one phone number stored in the Contacts entry, your phone prompts you to select the phone number you want to place the call to.

### **From Datebook**

If you have numbers stored as part of events in Datebook, you can use these numbers to make calls. For information on storing events in Datebook, see "Datebook" on page 72.

- 1 From the main menu, select Datebook.
- 2 Select the day of the event containing the number you want to call.
- **3** Highlight or select the event containing the number you want to call.

For details, see "Making Calls From Datebook" on page 77.

### **Redialing the Last Number**

Press and hold  $\Im$  to place a call to the last phone number you called.

### **Using a Voice Name**

If you have created a voice name in Contacts for the number you want to call, say the voice name into your phone to enter the number. See page 33 for information on voice names.

You can use a voice name to enter a number with the flip open or closed.

- 1 Press and hold **(1)** until a prompt appears telling you to say the voice name.
- 2 Speaking into the microphone, say the voice name assigned to the number you want to call.

Your phone plays the name back to you.

If you are making a phone call, the call is placed automatically.

Tip: To stop a phone call from being completed, press ▲ if the flip is closed or press 𝔄.

If you are making a Private call, press and hold the PTT button to place the call.

### Using Speed Dial and Turbo Dial®

Each phone number stored in Contacts is assigned a Speed Dial number which you can use to call that number.

### Making Calls

### Speed Dial

- 1 From the idle screen, use the keypad to enter the Speed Dial number assigned to the phone number you want to call.
- 2 Press €.
- 3 Press 🕥.

### Turbo Dial

From the idle screen, press and hold the Speed Dial number (1 through 9) assigned to the phone number you want to call.

### Using One Touch PTT

One Touch PTT sets your phone to call the most recent Private ID or SDG list on the recent calls list, or a Private ID or SDG list you choose, every time you press the PTT button. See "Setting One Touch PTT" on page 43.

## Missed Phone Calls

When you miss a call, this icon  $\$^{\textcircled{O}}$  and the number of phone calls you have missed appear briefly.

### With the Flip Open

If you want to dismiss the missed call message, press  ${\odot}$  under Back.-or-

If you want to view the missed call on the recent calls list, press  $\bigcirc$  under View.

### With the Flip Closed

If you want to dismiss the missed call message, press  $\blacksquare$ .

If you want to view the missed call on the recent calls list, press 4 twice.

## Using Speakerphone

Turning on speakerphone makes incoming sound come out of the phone's speaker instead of the earpiece. Speakerphone is available whenever you are on an active phone call.

### With the Flip Open

To turn speakerphone on or off:

 $\mathsf{Press} \odot \mathsf{under} \ \mathbf{Spkr}.$  -or-

### Press 🕰.

### With the Flip Closed

When you make a call with the flip closed, speakerphone is always on.

Opening the flip turns speakerphone off.

## **Using Mute**

Muting calls lets you listen to incoming sound without transmitting sound. Mute is available whenever you are on an active call.

To turn mute on:

Press  $\odot$  under Mute.

While mute is on, **Unmute** appears as a display option.

To turn mute off:

Press  $\odot$  under Unmute.

# Making Emergency Phone Calls

Your phone supports emergency calling. Emergency phone calls can be made even when your SIM card is blocked or not in your phone.

Dial 911 to be connected to an emergency response center. If you are on an active call, you must end it before calling 911.

When you make an emergency call, your phone's GPS Enabled feature can help emergency service personnel find you, if you are in a location where your phone's GPS antenna has established a clear view of the open sky and your local emergency

response center has the equipment to process location information. See "GPS Enabled" on page 84, and particularly "IMPORTANT: Things to Keep in Mind" on page 84 and "Making an Emergency Call" on page 85, for more information on the limitations of this feature. Because of the limitations of this feature, always provide your best knowledge of your location to the emergency response center when you make an emergency call.

- Important: Emergency calls cannot be placed while the keypad is locked.
- Important: If you have not registered on the network, emergency calls cannot be placed while your SIM card is in your phone.

#### MOTOtalk™

## MOTOtalk™

MOTOtalk allows direct two-way phone-to-phone communications between two or more phones equipped for MOTOtalk. You can make and receive MOTOtalk calls even when network service is not available. You can talk to anyone on your code and channel within your range.

Note: Range will vary based on terrain, man-made structures and atmospheric conditions.

MOTOtalk allows you to:

- · Use code or private mode operation
- Use up to 10 channels
- Communicate with standalone MOTOtalk radios

Note: MOTOtalk is not compatible with older Family Radio Services products.

The following features and main menu items will not be available while in MOTOtalk:

- On-network phone calls
- On-network Private calls
- Data transmission
- Incoming message notification
- Musical ring tones

- Call forwarding
- Messages
- Call Timers
- Call alerts
- Voice records

### **Using MOTOtalk**

To set your phone to MOTOtalk:

- 1 From the main menu, scroll to MOTOtalk and press ④ under Select.
- 2 Select Go to MOTOtalk.

### Switching to MOTOtalk Please Wait displays.

After a few seconds, the MOTOtalk idle screen appears. **MT Ready** appears on the first line of the display. The code you are set to appears on the second line of the display. The channel you are set to appears on the third line of the display.

Note: When switching from the network to MOTOtalk, the last channel and code that were set appear on the MOTOtalk idle screen.

While in MOTOtalk, this icon appears on the display, indicating that there is no network signal and MOTOtalk is active.

## **Exiting MOTOtalk**

To set your phone to network mode when MOTOtalk is active:

- 1 From the MOTOtalk idle screen, press .
- 2 Scroll to MT Options and press (•) under Select.
- 3 Select Exit MOTOtalk.

Switching to Network Please Wait displays. After a few seconds, the network idle screen appears.

### Talk Range

Phones used in MOTOtalk mode should be a minimum of 6 feet apart to maximize performance and improve transmission range.

## **Channels and Codes**

Your phone has 10 channels and 15 codes.

Channels are divided into sets of frequencies that allow you to make and receive MOTOtalk calls. Other parties may also be talking on the same channel.

Codes help minimize interference from unwanted messages and other disturbances when you are on the same channel as others.

To have a conversation, all parties must be on the same channel and code. For private MOTOtalk calls, the person you are calling must be in MOTOtalk and set to the same channel to receive your call.

Note: When making a code call, all parties that are on your code and channel can hear your conversation.

To set a channel:

- 1 From the MOTOtalk idle screen, press  $\textcircled{\bullet}$  under Edit.
- 2 Scroll to Channel.
- 3 Press under Edit.
- 4 Select a channel.
- 5 When you are finished, press € under **Back** to return to the MOTOtalk idle screen.

To set a code:

- 1 From the MOTOtalk idle screen, press under Edit.
- 2 Scroll to Code.
- 3 Press under Edit.
- 4 Select a code.
- 5 When you are finished, press under **Back** to return to the MOTOtalk idle screen.

#### MOTOtalk™

## Making and Receiving Code Calls in MOTOtalk

To make a code call in MOTOtalk:

- 1 Press and hold the PTT button. **MT Transmit** appears on the first line of display. Begin speaking after your phone emits the MOTOtalk tone.
- 2 Release the PTT button to listen.

The tone emitted from your phone when using MOTOtalk is 4 beeps and sounds different from the standard tone heard with on-network Private and group calls.

If you receive an error message:

- There may be no parties on your channel or code.
- You are out of range.

When you receive a code call using MOTOtalk, **MT Receive** appears on the first line of the display.

Note: An incoming MOTOtalk call can be terminated at any time by pressing  $\mathcal{P}$ .

### **Receive All**

You can set your phone to receive MOTOtalk transmissions from any phone that is set to the same channel, regardless of the code (1-15), by setting the code to **Receive All**. When you receive transmissions with the code set to **Receive All**, the display changes from **Receive All** to the code on which the transmission was received.

- **Tip:** You can reply to an incoming call within 6 seconds after hearing the short ending beep by pressing the PTT button.
- Note: You cannot initiate a code call when the code is set to **Receive All**. If you press the PTT button with the code set to **Receive All**, you will receive an error message.

To set the code to Receive All:

- 1 From the MOTOtalk idle screen, press € under Edit.
- 2 Scroll to Code.
- 3 Press under Edit.
- 4 Select Receive All.
- 5 When you are finished, press under **Back** to return to the MOTOtalk idle screen.

## Private MOTOtalk Calls

You can have a private conversation with another person using MOTOtalk. When on a private MOTOtalk call, no other parties can hear your conversation. In order to make a private MOTOtalk Call, you must use the valid 10-digit Personal Telephone Number (PTN) of the person you are calling. The person you are calling must be in MOTOtalk and set to the same channel to receive your call.

If you receive an error message:

- You may not be using a valid PTN.
- The person that you are trying to reach may not be in MOTOtalk.
- The person that you are trying to reach is set to a different channel or is out of range.

#### **Private Only**

To limit MOTOtalk to private conversation only, set your code to **Private Only**. In this mode, code calls will be ignored and only private calls can be made or received.

Note: You will be required to enter a valid PTN before pressing the PTT button.

To set the code to Private Only:

- 1 From the MOTOtalk idle screen, press under Edit.
- 2 Scroll to Code.
- 3 Press under Edit.
- 4 Select Pvt Only.

### Making a Private MOTOtalk Call

1 Enter the 10-digit PTN of the person you want to call on your channel. -or-

Scroll to a number or name in Contacts. -or-

Scroll to a number in the recent calls list.

- **2** Press and hold the PTT button. Begin speaking after your phone emits the MOTOtalk tone.
- 3 Release the PTT button to listen.

The number or name of the person you are calling will appear in the first line of the display.

#### **Receiving a Private MOTOtalk Call**

The number or name of the person who initiated the call will appear in the first line of the display.

Note: You can reply within 6 seconds simply by pressing the PTT button.

### Ending a Private MOTOtalk Call

A private MOTOtalk call will end if there is no communication for 6 seconds.

**Note:** A private MOTOtalk call may be interrupted during the 6 second idle time by another code call or private call.

The display will return to the MOTOtalk idle screen.

### Emergency Calls Using MOTOtalk

Emergency phone calls can still be made even when you are not connected to network service.

Dial 911 to be connected to an emergency response center. If you are on an active MOTOtalk call, you must end it before calling 911.

# **Setup Options**

MOTOtalk setup options are available in the MT Options screen in both network and MOTOtalk modes.

To access Setup Options in network:

- 1 From the main menu, select MOTOtalk.
- 2 Select Setup.

To access Setup Options in MOTOtalk:

- 1 From the main menu, select MT Options.
- 2 Select Setup.

You can set your phone to:

- Launch directly into MOTOtalk when you select **MOTOtalk** from the main menu.
- Notify you periodically with a tone that you are in MOTOtalk.

### **Using Direct Launch**

To set your phone to launch MOTOtalk when you select **MOTOtalk** from the main menu:

- 1 From the Setup screen, scroll to Direct Launch and press ④ under Change.
- 2 Select On.
  - Note: If Direct Launch is set to On, you will not see MT Options when you select MOTOtalk from the main menu. In order to have access to your setup options, Direct Launch must be set to Off. Or you can access setup options while in MOTOtalk by pressing and selecting MT Options.

To turn off Direct Launch:

- 1 From the Setup screen, scroll to Direct Launch and press ④ under Change.
- 2 Select Off.

Your phone now displays **MT Options** when you select **MOTOtalk** from the main menu.

#### **Using State Tone**

To set your phone to notify you with a tone that you are in MOTOtalk:

- 1 From the Setup screen, scroll to State Tone and press under Change.
- 2 Select the time frame during which you want to be notified that you are in MOTOtalk.

For example, if you select 1 hour, you will be notified every hour that you are in MOTOtalk.

To turn off State Tone:

- 3 From the Setup screen, scroll to State Tone and press 
   under Change.
- 4 Select Off.

#### Call Alerts

# **Call Alerts**

Sending a call alert lets the recipient know you want to talk to him or her on a Private call.

When you send a call alert, the recipient's phone emits a series of beeps, or vibrates, and displays your name or Private ID.

The recipient can:

- Answer begin a Private call with the sender
- Queue store the call alert to the call alert queue, which is a list of call alerts
- Clear dismiss and delete the call alert

# Sending Call Alerts

- 1 Enter the Private ID you want to send to, as you would when making a Private call.
- 2 Press  $\bigcirc$  under Alert. Ready to Alert appears on the display.
- **3** Press the PTT button until **Alert Successful** appears on the display.
  - Note: If the alert is not successful, this may mean the person you are trying to reach is on a call or has the phone turned off.

# **Receiving Call Alerts**

When you receive a call alert, you must answer, queue, or clear it. You cannot receive phone calls or Private calls until you do.

To answer a call alert:

Press the PTT button to make a Private call to the sender.

To queue a call alert:

Press  $\odot$  under Queue.

To clear a call alert:

Press @. -or-

Press  $\odot$  under Clear. -or-

If the flip is closed, press 4.

Note: The recent calls list also stores call alerts you have received. They appear as Private calls. Call alerts remain in your recent calls list until you delete them or until they reach the end of the list.

# **Using the Call Alert Queue**

When you queue a call alert, it remains in the call alert queue until you make a Private call to the sender or delete it.

#### Viewing Call Alerts

- 1 From the main menu, select Call Alert.
- 2 Scroll through the list.

### Viewing Date and Time

To view the date and time a call alert was received:

- 1 From the main menu, select Call Alert.
- 2 Select the call alert you want information on.

#### Responding to Call Alerts in the Queue

After you queue a call alert, you can respond to it by making a Private call to the sender or sending a call alert to the sender.

#### Making a Private Call to the Sender

- 1 From the main menu, select Call Alert.
- 2 Scroll to the call alert you want to respond to.
- 3 Press the PTT button to begin the call.

This removes the call alert from the queue.

#### Sending a Call Alert to the Sender

- 1 From the main menu, select Call Alert.
- 2 Scroll to the call alert you want to respond to.
- 3 Press  ${\odot}$  under Alert. Ready to Alert appears on the display.

4 Press the PTT button until **Alert Successful** appears on the display.

### **Deleting Call Alerts**

To delete a call alert from the queue:

- 1 From the call alert queue, scroll to the call alert you want to delete.
- 2 Press 🖲.
- 3 Select Delete.
- 4 Press  $\circledast$  or press  $\odot$  under Yes to confirm.

To delete all call alerts from the queue:

- 1 From the call alert queue, press <sup>(a)</sup>.
- 2 From the call alert menu, select Delete All.
- **3** Press  $eiline{1}$  or press  $eiline{1}$  under **Yes** to confirm.

#### **Sorting Call Alerts**

Tip: You must have at least one call alert in the queue to access this feature.

To sort call alerts by the order they were received:

- 1 From the main menu, select Call Alert.
- 2 Press 🖲.
- 3 Select Sort By.
- 4 Select First on Top or Last on Top.

#### **Recent Calls**

# **Recent Calls**

The recent calls list stores the numbers of the 20 most recent calls you have made and received.

If the number of a recent call is stored in Contacts, the name associated with the number appears on the recent calls list.

An icon appears beside the name or number indicating the Contacts type of the number used in the call. See "Contacts" on page 32.

For phone calls, an icon appears to the left of the name or number giving more information about the call:

- ⇒ß A call you received.
- A missed call. Missed calls appear on the recent calls list only if you have Caller ID.
  - Note: The recent calls list also stores call alerts you have received. They appear as Private calls. Call alerts remain in your recent calls list until you delete them or until they reach the end of the list.

# Viewing Recent Calls

#### With the Flip Open

- 1 From the main menu, select Recent Calls.
- 2 Scroll through the list.

To get more information on a recent call:

From the recent calls list, select the call you want information on.

This displays information such as the name associated with the call, the number, the date, time, and duration of the call.

#### With the Flip Closed

- 1 Press **1** to display the most recent call.
- **2** To view the rest the recent call list, press the volume controls.
- **3** Press **1** to dismiss the recent calls list.

Tip: Press 
 to call the number displayed.

# Storing Recent Calls to Contacts

1 From the recent calls list, scroll to the number you want to store.

2 Press · under Store. -or-

If Store is not one of your options: Press  $\textcircled{\texttt{B}}.$  Select Store.

- Tip: If Store is not on this menu, the number is already stored in Contacts.
- 3 To store the number as a new entry, select [New Contact]. -or-

To store the number to an existing entry, select the entry.

- 4 With the Contacts type field highlighted, scroll left or right to display the Contacts type you want to assign the number. For information on Contacts types, see page 32.
- 5 If you want to add more information to the entry, follow the applicable instructions in "Creating Entries" on page 34.
- 6 Press  $\odot$  under **Done**.

## **Deleting Recent Calls**

To delete a call:

- 1 From the recent calls list, scroll to the call you want to delete.
- 2 Press 🛈 under Delete. -or-

If **Delete** is not one of your options: Press (**b**). Select **Delete**.

3 Press @ or press  $\odot$  under Yes to confirm.

To delete all calls:

- 1 From the recent calls list, press <sup>(a)</sup>.
- 2 Select Delete All.
- 3 Press  $\circledast$  or press  $\odot$  under Yes to confirm.

#### Contacts

# Contacts

Contacts stores up to 600 numbers or addresses. Each Contacts entry can store several numbers or addresses.

Information stored in Contacts is saved on your SIM card.

A Contacts entry contains:

- A name A name is required if you are storing more than one number or address to the entry; otherwise, it is optional. Typically, this is the name of the person whose contact information is stored in the entry.
- A ring tone You can assign a ring tone to each entry. This is the sound your phone makes when you receive phone calls or call alerts from any of the numbers stored in the entry.

 A Contacts type — Each number or address stored must be assigned a Contacts type:

| 绕          | Mobile    | phone number     |  |
|------------|-----------|------------------|--|
| ē          | Private   | Private ID       |  |
| ê,         | Work1     | phone number     |  |
| <u>ම</u> ැ | Work2     | phone number     |  |
| ۲          | Home      | phone number     |  |
|            | Email     | email address    |  |
| ß          | Fax       | phone number     |  |
| R          | Pager     | phone number     |  |
| ää         | Talkgroup | Talkgroup number |  |
| 0)         | SDG       | SDG list number  |  |
| \$         | IP        | IP address       |  |
| 8          | Other     | phone number     |  |
| n          | Hub       | Hub number       |  |

- A number or address Each Contacts entry must contain a number or address. This may be any type of phone number, Private ID, Talkgroup number, SDG list number, email address, or IP address.
  - Note: You can store numbers up to 64 digits long, but every 20 digits must be separated by a pause or wait. See "Creating Pauses and Waits" on page 36.
- A Speed Dial number When you store a phone number, it is assigned a Speed Dial number. You can accept the default Speed Dial number or change it.
- A voice name If you create a voice name for a number, you can then dial that number by saying the voice name into your phone. This icon appears to the left of the Contacts type icon if a voice name is assigned.

## **Viewing Contacts**

To access Contacts:

From the main menu, select Contacts. -or-

If you are on a call: Press (a). Select Contacts.

To view entries:

1 From the Contacts list, scroll to the entry you want to view.

- 2 If an entry has more than one number or address stored, <sup>4</sup> <sup>b</sup> surrounds the Contacts type icon. Scroll left or right to view the icon for each number stored in the entry.
- 3 Press ® to view the entry.
- 4 Scroll to view the other numbers and addresses stored for the entry.

Tip: To view more entries, continue scrolling.

### Searching for a Name

To search for a name in Contacts:

1 From the Contacts list, press  $\odot$  under Search. -or-

If Search is not one of your options: Press ( ). Select Search.

- 2 Enter the name you want to see.
- 3 Press ®.

Your phone finds the name you entered or the nearest match.

# Showing Only Private IDs, Talkgroups, and SDG Lists

To set Contacts to show only entries that contain Private IDs, Talkgroups, and SDG lists:

1 From the Contacts list, press <sup>(a)</sup>.

#### Contacts

2 Select Filter.

3 Set this option to Show Prvt/Grp/Hub.

To set Contacts to show all entries:

1 From the Contacts list, press <sup>(a)</sup>.

2 Select Filter.

3 Set this option to Show All.

# **Creating Entries**

A number or address and a Contacts type are required for all Contacts entries. Other information is optional. You may enter the information in any order by scrolling through the entry details.

After you have entered the number or address, Contacts type, and any other information you want, you can press  $\bigcirc$  under **Done** to save the entry to Contacts.

To cancel a Contacts entry at any time press,  ${\mathscr D}$  to return to the idle screen.

To create a Contacts entry:

1 To access the entry details screen:

#### Select Contacts > [New Contact]. -or-

From the Contacts list, press  $\textcircled{\text{ (b)}}.$  Select New Contact.

2 If you want to assign a name to the entry:

#### Select Name.

Enter the name. When you are finished, press  ${}^{\textcircled{B}}$ .

- Tip: Press  $\odot$  under **Browse** to select a name already in Contacts.
- 3 If you want to assign a ring tone to the name:

#### Select Ringer.

Select the ring tone you want to assign.

4 To assign a Contacts type to the number or address being stored:

Select the Contacts type field.

Select the Contacts type you want to assign.

- Note: For information about creating SDG lists, see "Creating SDG Lists in Contacts" on page 52.
- 5 To store a number or address:

Select the # field (or ID for an email address, or IP for an IP address).

Enter the number or address. For phone numbers, use the 10-digit format. For email addresses, see "Entering Text" on page 61.

Tip: Press ⊙ under Browse to select a number or address from Contacts, the recent calls list, or Memo. When you are finished, press ®.

- 6 If you want to assign more options to the number, select [Options]. See "Assigning Options".
- 7 If you want to add more numbers or addresses to the entry:

Scroll past the information you already entered.

Enter the additional information for the entry using step 2 through step 6. You must assign a name to the entry, if you have not already.

8 Press  $\odot$  under Done.

### **Assigning Options**

- 1 If you have not already, select [Options].
- 2 The default Speed Dial number assigned to a phone number is displayed in the **Speed #** field. This is always the next available Speed Dial location.

If you want to assign the phone number to a different Speed Dial location:

With the Speed # field highlighted, press @.

 $\mbox{Press} \odot$  under  $\mbox{Delete}$  to delete the current Speed Dial number.

Enter the new Speed Dial number using the keypad.

When you are finished, press ®.

3 If you want to create a voice name for a phone number, select Voice Name.

As directed by the screen prompts, say and repeat the name you want to assign to the number. Speak clearly into the microphone.

4 When you are finished, press  $\odot$  under **Back**.

# Storing Numbers From the Idle Screen

To store numbers to Contacts from the idle screen:

- 1 Use the keypad to enter the number you want to store.
- 2 Press 🖲.
- 3 Select Store Number.
- 4 To store the number as a new entry, select [New Contact]. -or-

To store the number to an existing entry, select the entry.

- 5 With the Contacts type field highlighted, scroll left or right to display the Contacts type you want to assign the number.
- 6 Press 🔆 under Done.

#### Contacts

# **Editing Entries**

- 1 From the Contacts list, scroll to the entry you want to edit.
- 2 Press  $\odot$  under Edit. -or-

If **Edit** is not one of your options: Press (a). Select **Edit**.

The entry details screen displays.

**3** Follow the applicable instructions in "Creating Entries" on page 34 to edit the various fields.

# **Deleting Entries**

### Delete an Entry

- 1 From the Contacts list, scroll to the entry you want to delete.
- 2 Press 🖲.
- 3 To delete the entire entry, select **Delete Contact**.
- 4 Press  $\circledast$  or press  $\odot$  under Yes to confirm.

### **Delete a Number or Address**

1 From the Contacts list, scroll to the entry that contains the number or address you want to delete.

- 2 Scroll left or right to display the Contacts type for the number you want to delete.
- 3 Press 🖲.
- 4 Select Delete Number.
- 5 Press  $\circledast$  or press  $\odot$  under Yes to confirm.
  - Note: If an entry contains only one number or address, deleting the number or address deletes the entry.

# **Checking Capacity**

To see how many numbers are stored in Contacts:

- 1 From the Contacts list, press <sup>(a)</sup>.
- 2 Select Capacity.

# **Creating Pauses and Waits**

When storing a number, you can program your phone to pause or wait between digits while dialing. A pause makes your phone pause for 3 seconds before dialing further. A wait makes your phone wait for your response before dialing further.

This feature is useful when using voice mail or other automated phone systems that require you to dial a phone number and then enter an access number.

To program a pause:

Press and hold <sup>®</sup> until the letter P appears. The P represents a 3-second pause.

If you store 17035551235P1234, when you select this number and make a call, your phone dials the first 11 digits, pauses for 3 seconds, then dials the last 4 digits.

If you want a pause longer than 3 seconds, press and hold <sup>®</sup> more than once. Each P represents a 3-second pause.

To program a wait:

Press and hold <sup>(S)</sup> until the letter W appears. The W means your phone waits before dialing further.

If you store 17035551235W1234, when you select this number and make a call, your phone dials the first 11 digits and then waits. A message appears asking if you want to send the rest of the digits. Press  $\bigcirc$  under **Yes** to dial the last 4 digits.

Tip: You can create pauses and waits while dialing a number from the keypad. See "Creating Pauses and Waits While Dialing" on page 43.

## International Numbers

Note: This feature may not be offered by your service provider.

When storing a number that you plan to use for international calls, use Plus Dialing:

- 1 Press and hold <sup>(E)</sup> for two seconds. A "0" appears, then changes to a "+".
  - Note: The network translates the "+" into the appropriate international access code needed to place the call.
- 2 Enter the country code, city code or area code, and phone number.

For information about making international calls, see "Making International Calls" on page 43.

# Accessing Contacts with GSM Phones

If you plan to use the information stored in Contacts with an i2000, i2000*plus*, or any other GSM phone, download iDEN Phonebook Manager.

Go to idenphones.motorola.com/iden/support for more information.

You can use iDEN Phonebook Manager to make the Contacts information saved to your *i*740 phone's SIM card accessible in this type of phone.

# **Call Forwarding**

Call forwarding sends calls to the phone numbers you specify. You can forward all calls to one number or forward missed calls to different numbers depending on the reason you missed the call.

You can forward phone lines 1 and 2 independently.

# Forwarding All Calls

When you set your phone to forward all calls, an icon appears in the top row of the display:

- Phone line 1 is active; calls to phone line 1 are being forwarded.
- A Phone line 1 is active; calls to phone line 2 are being forwarded.
- Phone line 1 is active; calls to phone lines 1 and 2 are being forwarded.
- Phone line 2 is active; calls to phone line 1 are being forwarded.
- Phone line 2 is active; calls to phone line 2 are being forwarded.

Phone line 2 is active; calls to phone lines 1 and 2 are being forwarded.

To forward all calls:

- 1 From the main menu, select Call Forward > Forward > All Calls.
- 2 Select To.

If you specified a forwarding number for all calls before, this number displays.

To forward calls to this number, press  $\odot$  under  ${\pmb{\mathsf{Back}}}.$ 

3 To enter the number you want to forward calls to:

Enter the number using your keypad. -or-

Press  $\boxdot$  under Search. Select Contacts, Recent Calls, or Memo. Select the number you want to enter.

4 Press ®.

All your calls are now forwarded to the number you specified.

# **Turning Off Call Forwarding**

If you don't want all your calls forwarded, turn the feature off:

- 1 From the main menu, select Call Forward > To.
- 2 Set this option to Off.

All your calls are now sent to your phone.

Calls you miss are forwarded according to the options set for missed calls. By default, missed calls are forwarded to voice mail.

Note: To receive voice mail messages, you must first set up a voice mail account with your service provider.

# **Forwarding Missed Calls**

You can specify a forwarding number for each type of missed call:

- If Busy Your phone is on a call or transferring data.
- If No Answer You do not answer on the first 4 rings.
- If Unreachable Your phone is out of coverage or powered off.

Note: If you want a type of missed call sent to voice mail, the call forwarding number for that type of missed call must be your voice mail access number.

To forward missed calls:

- 1 From the main menu, select Call Forward > Forward > Detailed.
- 2 Select **If Busy** to specify a forwarding number for calls received when your phone is busy.
- **3** If you specified a forwarding number for this type of call before, this number displays.

To forward calls to this number, press  $\odot$  under  $\pmb{Back}$  and go to step 6. -or-

4 To enter the number you want to forward this type of call to:

Enter the number using your keypad. -or-

Press  $\odot$  under Search. Select Contacts, Recent Calls, or Memo. Select the number you want to enter.

- 5 Press ®.
- 6 Repeat step 2 through step 5 for If No Answer and If Unreachable.
- 7 When you are finished, press  $\odot$  under **Back**.

**Call Forwarding** 

# Viewing Call Forwarding Settings

- 1 From the main menu, select Call Forward > Forward > All Calls.
- 2 With To highlighted, press  $\odot$  under Status.

# Advanced Calling Features

# **Call Waiting**

Call Waiting lets you receive a second call while on an active call. Call Waiting is always available, unless you turn it off for a specific call.

If you are on a call and receive a second call, your phone emits a tone and displays a message saying you are receiving a second call.

To accept the second call and put the active call on hold:

 $\mathsf{Press} \odot \mathsf{under} \, \mathbf{Yes}.$ 

To accept the second call and end the active call:

1 Press @ .

Your phone rings with the second call.

2 Answer the second call.

To decline the second call:

Press  $\bigcirc$  under **No**. If you subscribe to voice mail, the call is forwarded to your voice mail box, unless you set **Call Forward** for **If Busy** to a different number.

### **Turn Off Call Waiting**

To turn off Call Waiting during a call:

- 1 Press 🖲.
- 2 Select In Call Setup > Call Waiting.
- 3 Set this option to Off.
  - Tip: To turn Call Waiting back on while still on the call, set this option to **On**.

To turn off Call Waiting for the next call you make or receive:

- 1 From the main menu, select **Settings > Phone Calls > Call Waiting**.
- 2 Set this option to Off.

Call Waiting is turned back on when you end the call.

# **Switching Between Calls**

Any time you have one call active and one call on hold, to make the call on hold active and put the active call on hold:

Press  $\odot$  under Switch. -or-

If **Switch** is not one of your options: Press (a). Select **Switch**.

#### Advanced Calling Features

# Putting a Call on Hold

- 1 While on an active call, press <sup>(a)</sup>.
- 2 Select Hold.

If you want to make the call active again, press  ${\odot}$  under  $\mbox{Resume}.$ 

# Calling 2 People

# Putting a Call on Hold, Making a Second Call

- 1 Place or receive a phone call.
- 2 While the call is active, press B.
- 3 Select 2nd Call. This puts the call on hold.
- 4 Enter the second phone number you want to call.

Tip: For quick ways to enter the number, press

5 Press 🔊 to place the call.

To end the second call and make the call on hold active again:

Press @

To make the call on hold active and put the active call on hold:

Press 📀 under Switch.

### Merging 2 Calls into a 3-Way Call

After you put a call on hold and place a second call, you can combine these calls into a 3-way call:

- 1 Press 🖲.
- 2 Select Join.

All 3 people in the call can speak to and hear each other.

### Making a 3-Way Call

- 1 Place or receive a phone call.
- 2 While the call is active, press <sup>(a)</sup>.
- 3 Select 3 Way. This puts the call on hold.
- 4 Enter the second phone number you want to call.

Tip: For quick ways to enter the number, press

- 5 Press  $\Im$  to place the call.
- 6 Press 📀 under Join.

All 3 people in the call can speak to and hear each other.

# Creating Pauses and Waits While Dialing

You can enter a pause or wait while dialing a number. For information on using pauses and waits, see "Creating Pauses and Waits" on page 36.

To create a pause while dialing a phone number:

- 1 From the keypad, enter the digits you want to occur before the pause.
- 2 Press 🖲.
- 3 Select Insert Pause.
- 4 Enter the digits you want to occur after the pause.

To create a wait while dialing a phone number:

- 1 From the keypad, enter the digits you want to occur before the wait.
- 2 Press (3).
- 3 Select Insert Wait.
- 4 Enter the digits you want to occur after the wait.

# Making International Calls

Note: This feature may not be offered by your service provider.

Plus Dialing lets you place an international call to most countries without entering the local international access code.

- 1 Press and hold <sup>€</sup> for two seconds. A "0" appears, then changes to a "+".
  - Note: The network translates the "+" into the appropriate international access code needed to place the call.
- 2 Enter the country code, city code or area code, and phone number.

# **Setting One Touch PTT**

One Touch PTT sets your phone to call the most recent Private ID or SDG list on the recent calls list, or a Private ID or SDG list you choose, every time you press the PTT button.

To set your phone to call the most recent Private ID or SDG list on the recent calls list:

- 1 From the main menu, select Settings > 2-Way Radio > One Touch PTT.
- 2 Set this option to Last Call.

#### Advanced Calling Features

To set your phone to call a Private ID or SDG list you choose:

- 1 From the main menu, select Settings > 2-Way Radio > One Touch PTT > Assigned Number.
- 2 To enter the Private ID or SDG list number you want your phone to call every time you press the PTT button:

Enter the number using your keypad. -or-

Press  $\bigcirc$  under Search. Select Contacts, Recent Calls, or Memo. Select the number you want to enter.

Tip: If you are entering a Talkgroup number, enter # before the number.

3 Press ®.

To turn off One Touch PTT:

- 1 From the main menu, select Settings > 2-Way Radio > One Touch PTT.
- 2 Set this option to Off.

# **Setting Flip Actions**

### For Answering Calls

To set your phone to answer calls when you open the flip:

1 From the main menu, select Settings > Phone Calls > Flip Activation > Flip to Ans.

2 Set this option to On.

To set your phone not to answer calls when you open the flip:

Set Flip to Ans to Off in step 2.

### For Ending Calls

To set your phone to end calls when you close the flip:

- 1 From the main menu, select Settings > Phone Calls > Flip Activation > Flip to End.
- 2 Set this option to On.

To set your phone not to end calls when you close the flip:

Set Flip to End to Off in step 2.

Note: If you are using your phone with a headset, and you have the Flip to End option set to On, closing your flip sends incoming sound to the headset and does not end the call.

# Call Timers

Call timers measure the duration of your phone calls, Private or group calls, and circuit data use, as well as the number of Kilobytes sent and received by your phone:

- Last Call displays the duration of your most recent phone call.
- **Phone Reset** keeps a running total of your phone call minutes, until you reset it.
- **Phone Lifetime** displays the total minutes of all your phone calls.
- Prvt/Grp Reset keeps a running total of all of your Private and group call minutes, until you reset it.
- **Prvt/Grp Lifetime** displays the total minutes of all your Private and group calls.
- **Circuit Reset** keeps a running total of all of your circuit data use, until you reset it.
- Circuit Lifetime displays the total minutes of all of your circuit data use.

 Kbytes Reset — keeps a running total of the number of Kilobytes sent and received by your phone, until you reset it.

To view or reset a timer:

- 1 From the main menu, select **Call Timers**.
- 2 Select the feature you want to view or reset.
- 3 To view a feature without resetting: Press ⊛ when you are finished viewing. -or-

To reset a feature: Press ⊙ under **Reset**. Press ⊛ or press ⊙ under **Yes** to confirm.

Note: The values displayed by Call Timers should not be used for billing. Call timers are estimates only.

#### Advanced Calling Features

### Using Your Phone as a Modem

Note: This feature may not be offered by your service provider.

To use your phone as a modem with a laptop, handheld device, or desktop computer:

1 Open the connector cover.

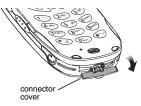

2 With the phone's display facing up, insert a data cable's connector into the accessory connector, until you hear a click.

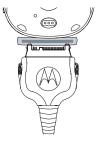

**3** Insert the data plug into the COM port of the other device.

When used as a modem, your phone has these data transfer modes:

- Circuit data used for sending and receiving faxes and for transferring large files
- Packet data used for small file transfers such as email

To use these services, you must install the iDEN Wireless Data Services software (available separately). For more information on setting up your computer and your *i*740 phone for packet and circuit data calls, refer to the *Wireless Data Services User's Guide* or contact your service provider.

## Making TTY Calls

Note: This feature may not be offered by your service provider.

To use your phone to make phone calls using a teletypewriter (TTY) device:

- 1 Connect one end of a 2.5mm cable into the audio jack on your phone. Connect the other end of the cable to your TTY device.
- 2 Make sure that your phone's TTY feature is on and select the TTY mode you want to use.
- **3** Use your phone to enter phone numbers and make calls.

When you make a TTY call, these icons appear on the phone's display:

- Phone call is active.
- Phone call is on hold.

TTY device features such as Turbo-Code, High-Speed, and Interruption are not supported by your phone. These features must be turned off or disabled to use your TTY device with your phone.

### **Turning On the TTY Feature**

Your phone's TTY feature must be on if you want to make TTY calls, set the TTY mode, or change the TTY baud rate. To make sure the TTY feature is on:

From the main menu, select **Settings > Phone Calls > TTY > Use TTY**. This field must say **On**.

#### **Choosing a Mode**

Your phone supports these TTY modes:

- **TTY** You type and read text on your TTY device.
- VCO (Voice-Carry-Over) You speak into your phone and read text replies on your TTY device.
- HCO (Hearing-Carry-Over) You type text on your TTY device and listen to voice replies on your phone speaker.

To change mode while not in a call:

- 1 From the main menu, select Settings > Phone Calls > TTY > Type.
- 2 Select the TTY mode you want.

#### Advanced Calling Features

When you make a TTY call, the call begins in the TTY mode you last selected.

To change mode during a call using your phone:

1 Press 🖲.

- 2 Select In Call Setup > TTY > Type.
- 3 Select the mode you want.

To change mode during a call using your TTY device, issue one of the following commands:

- "VCO please" to select VCO mode
- "HCO please" to select HCO mode
- "HCO off please" to turn off HCO mode
  - Important: When you are using HCO, the sound coming from your phone speaker may be uncomfortably loud. Use caution when putting the phone to your ear. (For information on setting the volume of your phone speaker, see "Setting the Volume" on page 95.)

### Changing the TTY Baud Rate

By default, your phone's TTY baud rate is set to 45.45, the baud rate required for TTY calls within the U.S. To make calls outside the U.S., set your TTY baud rate to 50.0.

To change the TTY baud rate:

- 1 From the main menu, select **Settings > Phone Calls > TTY > Baud**.
- 2 Select the baud rate for your location.

# Group Calls and Selective Dynamic Group Calls

Your phone gives you 2 ways to call more than one Private ID at once:

- Group calls calls to a Talkgroup
- Selective Dynamic Group calls calls to a SDG list

Note: In order to store SDG lists to your *i*740, you must use a Group Connect Plus-capable SIM card. For more information about Group Connect Plus-capable SIM cards, contact your service provider. SDG lists created with your *i*740 phone are not readable by an older iDEN SIM- based phone.

|                               | Group Calls                                                                               | SDG Calls                      |
|-------------------------------|-------------------------------------------------------------------------------------------|--------------------------------|
| Set-up                        | Predefined, via<br>your service<br>provider<br>administrator<br>using Group<br>Management | Dynamically,<br>via your phone |
| Group Names                   | Talkgroups                                                                                | SDG lists                      |
| Voice<br>Activated<br>Dialing | No                                                                                        | Yes                            |

## **Group Calls**

A group call is similar to a Private call, but is made to all members of a Talkgroup at once. A Talkgroup is a predetermined group of your service provider's customers.

Before you can make or receive group calls, a Talkgroup must be established. After the Talkgroup is established, you must join the Talkgroup.

### Joining a Talkgroup

Your sales representative or your service provider establishes Talkgroups for you and assigns each Talkgroup a Talkgroup number. You can choose a name for each of your Talkgroups when you create entries for them in Contacts.

To receive group calls made to any of these Talkgroups, you must join the Talkgroup.

1 Press 📀 under Contcs. -or-

From the main menu, scroll to Contacts and press  $\circledast.$ 

- 2 Scroll to the Talkgroup you want to join.
- 3 Press 📀 under Join.

Note: You can only monitor one Talkgroup at a time.

### **Making Group Calls**

1 Press €. Then enter the Talkgroup number using the keypad. -or-

Choose the Talkgroup name from Contacts or recent calls list.

2 Proceed as if making a Private call.

### **Receiving Group Calls**

To answer a group call:

Proceed as if answering a Private call. Only one person at a time may speak on a group call.

The Private ID or name of the person who is speaking will appear on the display below the Talkgroup number.

### **Turning off Group Calls**

To set your phone to prevent you from hearing group calls to your Talkgroup:

- 1 From the main menu, select Settings > 2-Way Radio > Tkgrp Silent.
- 2 Set this option On.

To set your phone to let you hear group calls to your Talkgroup:

Set Tkgrp Silent to Off in step 2.

# **Emergency Group Calls**

An Emergency Group call is a Hub call that takes priority over all other phone activities in the phone making the call and sounds a special emergency tone in the phones receiving the call. When you make an Emergency Group call, a group call is made using a designated emergency Hub or the Hub you currently belong to.

A designated emergency Hub must be created for you by your service provider and is stored on your SIM card.

If no designated emergency Hub has been created for you, Emergency Group calls you make are made using the Hub you currently belong to. If no designated emergency Hub has been created for you and you have not joined a Hub, you cannot make Emergency Group calls.

#### Making an Emergency Group Call

#### Important: Making an Emergency Group call ends all other activity on your phone, including 911 emergency calls.

Unlike other group calls, pressing the PTT button does not start an Emergency Group call. Pressing starts the call. Pressing the PTT button lets you begin talking.

To make an Emergency Group call:

- 1 Press and hold **(1)** for 3 seconds to start the Emergency Group call.
- 2 Press and hold the PTT button on the side of your phone to talk. Begin talking after your phone emits a chirping sound.

3 Release the PTT button to listen.

To end an Emergency Group call:

Press and hold **(**) for 3 seconds.

An Emergency Group call automatically ends if there is no activity for 30 seconds.

Emergency Group calls you make do not appear in the recent calls list.

#### **Receiving an Emergency Group Call**

When receive an Emergency Group call, your phone sounds a special emergency tone, unless your phone is set to make no sounds.

To answer an Emergency Group call:

Proceed as if answering a Private call.

Emergency Group calls you receive do not appear in the recent calls list.

## Selective Dynamic Group (SDG) Calls

A SDG call is similar to a Private call, but is made to all members of a SDG list at once. A SDG list is a group of Private IDs that you create using your phone. A SDG list must contain at least 2 members and can contain up to 20 members.

You can create a SDG list for one call only or store it to Contacts so you can call it any time.

You can use Direct Send to send SDG lists to other phones that have this capability.

### **Creating SDG Lists in Contacts**

- 1 From the main menu, select Contacts.
- 2 Select [New SDG List].
  - Note: You can also create a SDG list by selecting [New Contact] and assigning the SDG contact type.
- **3** If you want to assign a name to the SDG list, enter the name.
  - Note: If you do not assign a name, the SDG list is named "SDG" followed by the number of members in the SDG list. For example, "SDG (8)" for a SDG list with 8 members.

- 4 Add Private IDs. See "Adding Private Numbers".
- 5 If you want to create a voice name for the SDG list, select [Options] > Voice Name. As directed by the screen prompts, say and repeat the voice name you want to assign to the SDG list. Speak clearly into the microphone.
- 6 Press ⊙ under Save.

### Adding Private Numbers

You can add Private IDs to a SDG list by selecting them from Contacts, the recent calls list, or memo. You can add all members in an existing SDG list by selecting the list.

You can select more than one member from Contacts and the recent calls list. A check mark appears next to each selected item.

Tip: To deselect an item: Scroll to a selected item and press ®.

You can also enter Private IDs from the keypad.

#### From Contacts

1 While creating a SDG list, select [Add Member]. -or-

Select [Add Number] and press  $\bigcirc$  under Browse.

A list of the Private IDs and SDG lists stored in Contacts appears.

- 2 Select the members you want from the list.
- 3 Press  $\odot$  under **Done**.

#### From Recent Calls

1 While creating a SDG list, select [Add Member]. -or-

Select [Add Number] and press  $\odot$  under Browse.

2 To view the recent calls list, scroll left or right. -or-

Press (and select Recent Calls.

- 3 Select the members you want from the list.
- 4 Press  $\odot$  under Done.

#### From Memo

1 While creating a SDG list, select [Add Member]. -or-

Select [Add Number] and press  $\odot$  under Browse.

- 2 To view memo, scroll left or right. -or-Press (a) and select Memo.
- 3 Press ®.

#### From the Keypad

1 While creating a SDG list, select [Add Number].

2 Enter the number using the keypad.

3 Press ®.

# Moving Between Contacts, Recent Calls, and Memo

While adding members or numbers to a SDG list, you can press (\*) to access Contacts, Recent Calls, or Memo.

### **Removing Members or SDG Lists**

To remove a member from the SDG list:

- 1 Scroll to the member you want to remove.
- 2 Press 🖲.
- 3 Select Remove Member.

To remove all members from the SDG list:

- 1 From the SDG list screen, press <sup>(a)</sup>.
- 2 Select Remove All Members.

To delete a SDG list from Contacts:

- 1 Scroll to the SDG list you want to delete.
- 2 Press 🖲.
- 3 Select Delete Contact.

### Storing SDG Lists Faster

#### From Recent Calls

- 1 From the recent calls list, select the SDG list you want.
- 2 Press  $\odot$  under Store.
- 3 If you want, add more information to the entry.
- 4 Press ⊙ under Save.

#### From an Active SDG Call

- 1 During an active SDG call, press <sup>(a)</sup>.
- 2 Select Store SDG.
- 3 If you want, add more information to the entry.

Note: You can not record a voice name during an active call.

4 Press ⊙ under Save.

### Making SDG Calls

#### With the Flip Open

1 From Contacts, scroll to or select the SDG list you want. -or-

From the recent calls list, scroll to or select the SDG list you want. -or-

Press and hold **(1)** until a prompt appears telling you to say the voice name. Say the voice name assigned to the SDG list you want.-**or**-

Enter or select a Private ID and add more Private IDs. See "Starting a SDG Call with a Private ID" on page 54.

2 Press the PTT button.

#### With the Flip Closed

To make a SDG call from the recent calls list with the flip closed:

1 Press 
 . Press the volume controls to scroll to the SDG list you want. -or-

Press and hold **(1)** until a prompt appears telling you to say the voice name. Say the voice name assigned to the SDG list you want.

2 Press the PTT button.

### Starting a SDG Call with a Private ID

You can start a SDG call with any Private ID you want to call.

1 Choose the first Private ID that you want in the SDG call:

From the idle screen, enter the Private ID. -or-

From the Contacts list, scroll to an entry containing the Private ID. **-or-**

From recent calls list, scroll to an entry containing the Private ID.

- 2 Press 🖲.
- 3 Select Call SDG.
- 4 Add more Private IDs. See "Adding Private Numbers" on page 52.
- 5 If you want to save the SDG list you have created: Press ⓐ. Select Save SDG.
- 6 To make the call, press the PTT button. -or-

Press  $\bigcirc$  under **Done**.

7 Press the PTT button.

### **Receiving SDG Calls**

To answer a SDG call:

Proceed as if answering a Private call. Only one person at a time may speak on a SDG call.

### **SDG Call Information**

While you are in a SDG call, the following appears on the screen:

- The name of the SDG list
- The name or the Private ID of the person speaking
- The number of participants in the SDG call

#### SDG Call Details

During a SDG call, you can view details about the other SDG list members, such as their name or Private ID, and their status on the call.

To view SDG call details, press  $\odot$  under **Details**.

In the SDG Call Details view, these icons appear next to member names or Private IDs:

- $\mathbf{J}_{\mathfrak{H}}$  The member of the SDG list who is speaking.
- A member of the SDG list who is active on the SDG call, but not speaking.
- **J**, A member of the SDG list who has exited the call.
- **J**<sub>x</sub> A member of the SDG list who could not be reached on the SDG call.
- A member of the SDG list whose status is unknown.

### Sending SDG Lists Using Direct Send

You can send a SDG list using Direct Send so that the person who receives the SDG list can use the list.

1 From Contacts, scroll to or select the SDG list you want. -or-

#### Group Calls and Selective Dynamic Group Calls

From the recent calls list, scroll to or select the SDG list you want.

- 2 Press 🖲.
- 3 Select Send Group Connect Plus via PTT.
- 4 To include yourself in the list, press  $\odot$  under Yes. -or-

To exclude yourself from the list, press  $\odot$  under  $\mathbf{No}.$ 

- Note: If you choose to include yourself and the list already contains 20 members, you will be prompted that list is full. You will be excluded from the list.
- 5 Enter the Private ID of the person you want to send the SDG list to. -or-

Select **Browse** to select a contact from Recent Calls, Contacts, or Memo.

- 6 Press ®.
- 7 To send the SDG list, push the PTT button.

The SDG list will display in the recent calls list on the phone that you send the SDG list to.

# Memo

Memo lets you store a number, make a call to that number, and save it to Contacts.

To create a memo:

- 1 From the main menu, select Memo.
- 2 Enter the number using your keypad.

3 Press ®.

To view the memo later:

1 From the main menu, select Memo.

To delete the memo:

- 1 From the main menu, select Memo.
- **2** Press and hold  $\odot$  under **Delete**.

3 Press ®.

To edit the memo:

- 1 From the main menu, select Memo.
- 2 Enter the new number.

3 Press ®.

To make a call to the memo number:

- 1 From the main menu, select Memo.
- 2 To make a phone call, press  ${}^{\textcircled{}}$ . -or-

To make a Private call, press the PTT button.

To store the memo number to Contacts:

- 1 From the main menu, select Memo.
- 2 Press 🖲.
- 3 Select Store to Cntcs.
- 4 To store the number as a new entry, select [New Contact]. -or-

To store the number to an existing entry, select the entry.

- 5 With the Contacts type field highlighted, scroll left or right to display the Contacts type you want to assign the number.
- 6 Press 🛈 under Done.

#### **Ring Tones**

# **Ring Tones**

To set the ring tone your phone makes when you receive phone calls, message notifications, or call alerts:

- 1 From the main menu, select Ring Tones.
- 2 Make sure VibeAll is set to Off.
- 3 Scroll through the list of ring tones and select the one you want to assign. Vibrate sets your phone to vibrate instead of making a sound; Silent sets your phone to neither vibrate nor make a sound.

Tip: Highlighting a ring tone lets you hear it.

- 4 Select the features you want to assign the ring tone to.
- 5 When you are finished, press  $\odot$  under **Done**.
  - Note: This icon ३ appears on the display if you set your phone to neither vibrate nor make a sound for phone calls.

# Setting Your Phone to Vibrate

You can set your phone to vibrate instead of making a sound when you receive all phone calls, Private calls, group calls, SDG calls, messages notifications, and call alerts.

1 From the main menu, select Ring Tones > VibeAll.

- 2 Set this option to On.
  - Tip: Pressing the volume controls to turn down the volume as far as possible sets VibeAII to On.

To set your phone to vibrate instead of making a sound for some features but not others:

- 1 From the main menu, select **Ring Tones**.
- 2 Make sure VibeAII is set to Off.
- 3 Select Vibrate from the list of ring tones.
- 4 Select the features you want to set to make no sound.
- 5 When you are finished, press  $\odot$  under **Done**.
  - Note: To set ring options for Private calls and group calls, see "Setting Your Phone to Vibrate" on page 95.

These icons indicate how the ringer is set.

- In the phone always vibrates instead of making a sound.
- In the phone vibrates instead of making a sound for phone calls.
- Private calls, group calls, and SDG calls are heard through the earpiece, not the speaker.

These icons may appear at the same time.

# **Ring and Vibrate**

To set your phone to ring and vibrate when you receive phone calls or call alerts:

- 1 From the main menu, select Ring Tones.
- 2 Make sure VibeAll is set to Off.
- **3** Scroll through the list of ring tones and highlight the one you want to assign.
- 4 Press 🖲.
- 5 Select Assign w/Vibe.
- 6 Select the features you want to set to ring and vibrate.
- 7 When you are finished, press  $\odot$  under **Done**.

This icon 🖄 appears on the display.

### Assigning Ring Tones to Contacts

You can set the ring tone your phone makes when you receive phone calls or call alerts from someone you have stored in Contacts.

- 1 From the main menu, select Ring Tones.
- 2 Make sure VibeAll is set to Off.
- 3 Scroll through the list of ring tones and select the one you want to assign.
- 4 Select A Contact.

5 Select the Contacts entry you want to assign the ring tone to.

## Viewing Ring Tone Assignments

- 1 From the main menu, select Ring Tones.
- 2 Make sure VibeAll is set to Off.
- 3 Highlight any ring tone.
- 4 Press 🖲.
- 5 Select Overview.
- 6 Scroll to view ring tones assigned to features and Contact entries.

### Downloading More Ring Tones

If you want to use other ring tones, you can download them into your phone for a fee. Go to www.motorola.com/idenupdate for a selection of custom ring tones and downloading instructions.

Note: Ring tones purchased from this web site may be downloaded only once. If you delete a ring tone from your phone, you must purchase it again to download it again.

# **Managing Memory**

To view the amount of memory available for custom ring tones:

- 1 From the main menu, select Ring Tones.
- 2 Make sure VibeAll is set to Off.
- 3 Highlight any ring tone.
- 4 Press 🖲.
- 5 Select Memory Usage.

Deleting custom ring tones frees memory.

Note: Ring tones are stored in your phone using the same memory space used to store messages, voice records, Java applications, pictures, and wallpaper images. Deleting some of these other items frees memory for ring tones.

# **Deleting Custom Ring Tones**

To delete a custom ring tone:

- 1 From the main menu, select Ring Tones.
- 2 Make sure VibeAll is set to Off.
- 3 Scroll to the ring tone you want to delete.
- 4 Press 🖲.
- 5 Select Delete.
- 6 Press ⊙ under Yes to confirm.

# **Entering Text**

You can enter text into your phone using the traditional method of pressing a key several times for each character, or by pressing a key once for each letter while words likely to be the one you want are chosen from a database. You can also enter symbols and numbers into a text field.

In screens that require you to enter text, you see the following icons. These icons tell you which text input mode you are using:

- <sup>α</sup><sup>□</sup> Alpha Press a key several times for each character.
- <sup>a</sup>𝒞 Word Press a key once for each letter while words likely to be the one you want are chosen from a database.
- Symbols Enter punctuation and other symbols.
- Numeric Enter numbers.

When you access a screen that requires you to enter text, you start in the mode last used.

To choose a text input mode:

1 At a screen that requires you to enter text, press (a).

2 Select the text input mode you want to use. A checkmark appears next to the current mode.

# Using Alpha Mode

- Press any key on the keypad to enter the letters, numbers, and symbols on that key. For example, to enter the letter Y, press € three times.
- Type a letter then scroll up to make that letter uppercase, or type a letter then scroll down to make that letter lowercase.
- See "Special Function Keys" on page 62 for more information on adding spaces, capitalization, and punctuation.

# **Using Word Mode**

In Word mode, T9 Text Input analyzes the letters on the keypad button you press and arranges them to create words. As you type, T9 Text Input matches your keystrokes to words in its database and displays the most commonly used matching word. You can add you own words to this database.

### **Entering a Word**

1 Select Word as your text input mode.

### Entering Text

2 Type a word by pressing one key for each letter. For example, to type "test" press (\*) (\*)

The displayed word may change as you type it. Do not try to correct the word as you go. Type to the end of the word before editing.

3 If the word that appears is not the desired word, press 🐵 to change the word on the display to the next most likely word in the database.

Repeat until the desired word appears.

If the desired word does not appear, you can add it to the database.

### Adding Words to the Database

- 1 Select Alpha as your text input mode.
- 2 Type the word using Alpha mode.
- 3 Select Word as your text input mode.

4 Press €.

The word you typed in Alpha text entry mode is now in the database.

Note: You cannot store alphanumeric combinations, such as Y2K.

### **Choosing a Language**

To change the language of the database:

- 1 At a screen that requires you to enter text, press (a).
- 2 Select Languages.
- 3 Select the language you want for your database.

# **Special Function Keys**

Some of the phone's keys assume different functions while in Alpha or Word mode.

### Spaces

Press 🖅 for a space.

### Capitalization

When you press and hold the C key, it acts as a 3-way toggle. Press and hold C to make the next letter typed uppercase (shift), to make all subsequent letters typed uppercase (caps lock), or to go back to lowercase letters.

These icons appear in the top row of your display:

°₽ or % Shift is on.

and or a Caps lock is on.

When neither of these icons appear, letters typed are lowercase. Scrolling up after typing a letter makes that letter uppercase.

Note: Your phone automatically makes the first letter of a sentence uppercase.

### Punctuation

Press (b) or (c) to insert punctuation. Continue to press the key to view the list of symbols available through that key. Pause to select the symbol you want.

Note: Additional punctuation symbols are available in Symbols mode.

## **Using Numeric Mode**

- 1 Select Numeric as your text input mode.
- 2 Press the number buttons on your keypad to enter numbers.

# Using Symbols Mode

1 Select Symbols as your text input mode.

A row of symbols appears along the bottom of the phone's display. Scroll right to view the complete row.

2 Press ® to select the highlighted symbol.

#### Messages

# Messages

You can receive the following types of messages on your phone:

- Voice mail messages
- Short Message Service (SMS) text messages
- Depending on your service provider, you may have the option to receive fax mail and Net alerts.

You have 2 ways to access the messages you receive:

- Respond to the message notification that appears when the message is received.
- Dismiss the message notification and access the message later through the message center.

You can listen to or view these messages, delete them, or continue to store them in the message center.

# Message Notifications

When you receive a message, your phone notifies you with text on the display and a notification tone or vibration. You can access the message or dismiss the notification. If you dismiss the notification, the message is not deleted. It can be accessed through the message center.

If you are not on a phone call when you receive a message, your phone sounds a notification tone every 30 seconds until you access the message, you dismiss the notification, or the alert time-out expires.

### **Setting Notification Options**

To control whether your phone sounds message notification tones while you are on phone calls:

- 1 From the main menu, select **Settings > Phone Calls > Notifications**.
- 2 Select the option you want:
  - Receive All Tones sound during calls for all types of messages.
  - Msg Mail Only Tones sound during calls for SMS messages; tones for all other types of messages are held until you end calls.
  - **Delay All** Tones for all types of messages are held until you end calls.
  - Tip: To set notification options during a call: Press (a). Select In Call Setup > Notifications.

## **Message Center**

The message center manages your messages.

All your messages are stored in the message center. The message center shows how many messages you have of each type.

To access your messages through the message center:

- 1 From the main menu, select Messages.
- 2 Scroll to the type of message you want to access.
- **3** Press  $\circledast$  or press  $\bigcirc$  under the display option on the left.

# Voice Mail Messages

Note: To receive voice mail messages, you must first set up a voice mail account with your service provider.

# **Receiving a Message**

When you receive a voice mail message, **New Voice Mail Message** appears on the display.

To call your service provider's voice mail system and listen to the message:

Press ⊙ under Call.

To dismiss the message notification:

If the flip is closed, press A. -or-

If the flip is open, press  $\circledast$  or press  $\boxdot$  under  $\pmb{Back},$  or close the flip.

If the caller leaves a message, this icon P appears on the display, reminding you that you have a new message.

# Accessing Voice Mail from the Message Center

From the main menu, select **Messages > Voice Mail**.

# Sending Unanswered Calls to Voice Mail

To send a phone call to voice mail instead of answering it:

If the flip is closed, press A. -or-

Press @ . -or-

Press  $\odot$  under No.

### Setting Up

# **MOSMS Messages**

Mobile originated text messages (MOSMS) lets you send and receive SMS messages to and from other phones that are using MOSMS.

# Setting Up

Before you begin using MOSMS, you may need to set up your signature, service center number, and expiration information:

- 1 From the main menu, select Messages.
- 2 Scroll to Text Inbox.
- 3 Press 🖲.
- 4 Select Text Msg Setup.
- 5 Select Signature.

6 Select Srvc Cntr No.

Enter the phone number of your service center. If you do not know this number, contact your service provider.

When you are finished, press ®.

7 Select Expire After.

This is the amount of time messages you send are saved at the service center if they cannot be delivered. After this period, they are discarded.

Scroll to select the number of days you want your messages to be saved.

When you are finished, press ®.

8 Select Auto Clean Up. Set this option to On if you want your phone to delete sent messages.

If you set **Auto Clean Up** to **On**, select **Clean Up After** to set the number of days after which sent messages are deleted or the number of messages to be kept.

9 Press  $\boxdot$  under Done to save the information you entered.

# **Receiving a Message**

To view the message:

 $\textbf{Press} \odot \textbf{under Read}.$ 

To dismiss the message notification:

If the flip is closed, press **A**. -or-

If the flip is open, press  $\odot$  under Exit or close the flip.

#### **MOSMS Messages**

If your phone is powered off when you receive a text message, your phone notifies you the next time you power it on. If you are out of your coverage area, your phone alerts you when you return to your coverage area.

**Tip:** While reading a text and numeric message that contains a phone number, you can press 🔊 to call that number.

# Reading from the Message Center

- 1 From the main menu, select Messages > Text Inbox.
- 2 Select the message you want to read. -or-

Press the number of the message you want to read.

**3** If the message fills more than one screen, scroll to read it.

**Tip:** Scrolling through one message lets you view the next message.

4 To save the message, press  $\odot$  under Ok. -or-

To reply to the message, press  $\bigcirc$  under  $\mbox{Reply}.$  -or-

To see all other choices, including forwarding and deleting the message, calling the sender, or

storing the sender's number in Contacts, press  $\textcircled{\textcircled{a}}$  .

### Creating and Sending Messages

1 From the main menu, select Messages > [Create Message]. -or-

Select [Create Message] from Text Inbox, Text Outbox, or Drafts. -or-

Highlight Quick Notes and press  $\odot$  under Compose.

- **Tip:** This option is available from many context-sensitive menus in the message center.
- 2 To address the message:

Use the keypad to enter the phone number of the person you want to send the message to. -or-

Press  $\odot$  under Browse. Select Contacts, Recent Calls, or Memo. Select the number you want to enter.

When you are finished, press @.

3 Enter the text of the message. -or-

To use a quick note: Press  $\odot$  under **Browse**. Scroll to the quick note you want. For more information on quick notes, see "Using Quick Notes".

When you are finished, press .

4 If you want to send the message, press ⊛ or press ⊙ under Send. -or-

To delete the message without sending it, press  $\bigcirc$  under Cancel. -or-

If you want to request confirmation of delivery, save the message as a draft, or set the sending method, press (a). Select the option you want.

# Beginning Messages From the Recent Calls List

- 1 From the recent calls list, scroll to the name you want to send a message to.
- 2 If the entry has more than one phone number stored, view the phone number you want to send the message to.
- 3 Press 🖲.
- 4 Select **Compose SMS**. The message is automatically addressed to the phone number you chose.
- 5 Follow step 3 through step 4 of "Creating and Sending Messages" on page 68.

# Beginning Messages From the Idle Screen

- 1 Using the keypad, enter the number you want to send a message to.
- 2 Press 🖲.
- 3 Select Compose SMS. The message is automatically addressed to the phone number you chose.
- 4 Follow step 3 through step 4 of "Creating and Sending Messages" on page 68.

### **Using Quick Notes**

Quick notes are short, pre-written text messages that you can create, edit, and send. You can store up to 20 quick notes. A quick note may be up to 30 characters long.

To create a quick note:

- 1 From the main menu, select Messages > Quick Notes > [New Note].
- 2 Press  $\circledast$  or press  $\boxdot$  under Create. Enter text. -or-

To choose from pre-installed notes, select the note you want.

**Tip:** For more options, including sending the quick note, press (a).

## Using Drafts

When you save a message as a draft, it is saved in the drafts folder.

To edit a draft:

- 1 From the main menu, select Messages > Drafts.
- 2 Select the draft you want to edit.
- **3** To edit the fields you want to change, follow step 2 through step 4 in "Creating and Sending Messages" on page 68.

## **Resending Messages**

To resend a message:

- 1 From the main menu, select Messages > Text Outbox.
- 2 Scroll to the message you want to resend. -or-

Press the number of the message you want to resend.

3 Press 🔊. -or-

Press (a). Select Resend.

## **Deleting Sent Messages**

To delete a sent message:

- 1 From the main menu, select Messages > Text Outbox.
- 2 Scroll to the message you want to delete.
- 3 Press I under Delete.
- 4 Press  $\odot$  under Yes to confirm.

To delete all unlocked sent messages:

- 1 From the main menu, select Messages > Text Outbox.
- 2 Press 🖲.
- 3 Select Delete All.
- 4 Press  $\odot$  under Yes to confirm.

### Locking and Unlocking Sent Messages

When you lock a message, it cannot be deleted until you unlock it.

### Locking a Message

- 1 From the main menu, select Messages > Text Outbox.
- 2 Scroll to the message you want to lock or unlock.
- 3 Press 🖲.

### 4 Select Lock.

### Unlocking a Message

- 1 From the main menu, select Messages > Text Outbox.
- 2 Scroll to the message you want to lock or unlock.
- 3 Press I under Unlock.

# Sorting Messages

You can sort messages in your inbox by sender, time and date, and status. You can sort messages in your outbox by recipient, time and date, and status.

- 1 From the main menu, select Messages > Text Inbox or Messages > Text Outbox.
- 2 Highlight any messages.
- 3 Press 🖲.
- 4 Select Sort and Order.
- 5 Select Sort By to specify the sorting method.
- 6 Select Order By to specify the sorting order.

# **Managing Memory**

Your text inbox, outbox, and drafts folder have a set amount of memory available for storing messages.

The text inbox holds 20 messages. If the text inbox is full, you cannot receive messages until you delete some.

The outbox and drafts folder share memory space. Together they can hold 30 messages. If the outbox and drafts folder memory is full, you cannot send messages or save drafts until you delete some.

To view the amount of memory available in your text inbox:

- 1 From the main menu, select Messages > Text Inbox.
- 2 Press  $\odot$  under Memory.

To view the amount of memory available in your outbox and drafts folder:

- 1 From the main menu, select Messages > Text Outbox or Messages > Drafts.
- 2 Press I under Memory.

### Datebook

# Datebook

Datebook stores up to 250 events. You can store events over a 13 month period — 12 months after and 1 month before the current date.

A Datebook event contains:

- A subject A name you assign to the event. You can also enter a phone number, Private ID, or Talkgroup number here. After the event is stored, you can call this number from Datebook or when you get a reminder of this event.
- A location The location of the event. You can also enter a phone number, Private ID, or Talkgroup number here. After the event is stored, you can call this number from Datebook or when you get a reminder of this event.
- A start time The start time automatically assigned to an event is the beginning of the day. You can change the start time, or assign no start time, before storing the event.
- A duration the length of time the event lasts
- A date The date automatically assigned to an event is the date that was highlighted or selected when you began creating the event. You can change this date before storing the event.

- A repeat lets you store the event as a recurring event.
- A reminder If an event has a start time, you can set Datebook to remind you that the event is going to start.
- a ring tone for the reminder
- a profile that your phone is switched to while the event is occurring
- a Java application that starts when the event starts

Only the subject and date are required.

# Viewing Datebook

To access Datebook:

From the main menu, select Datebook.

You can view Datebook by the day, by the week, or by the month. You can also view the details of any event.

In day view, brief information about each event for that day appears.

In week view, events appear as markers corresponding to their times.

In month view, days with events appear with a marker in the corner.

To view an event:

- 1 Select the day the event occurs.
- 2 Select the event.

To change the current view:

- 1 While viewing Datebook, press <sup>(a)</sup>.
- 2 Select the view you want.

### Navigating Datebook

To scroll through Datebook:

Scroll left and right using the navigation key. **-or-**In week view and month view, press (3) or (6).

To see more in day view:

Scroll up and down using the navigation key.

To highlight a day in month view:

Enter the date using the keypad.

To go to today's date:

- 1 While viewing Datebook, press <sup>(a)</sup>.
- 2 Select Go To Today.

To go to any date in Datebook:

- 1 While viewing Datebook, press <sup>(a)</sup>.
- 2 Select Go To Date.
- 3 Select the date you want.

# **Creating Events**

Every Datebook event must have a subject and be stored to a date. Other information is optional.

You may enter the information in any order by scrolling through the event details.

After you have entered the information you want, you can press  $\bigcirc$  under **Done** to store the event to Datebook.

If you decide you don't want to store the event:

 $\mathsf{Press} \odot \mathsf{under} \, \mathbf{Cancel}.$ 

To create a Datebook event:

1 While viewing datebook, press  $\odot$  under New. -or-

In day view, select [New Event].

2 To assign a subject to the event:

#### Select Subject.

Enter the name. -or-

Press  $\boxdot$  under Browse to choose from common event names. -or-

Enter a phone number, Private ID, or Talkgroup number. After the event is stored, you can call this number.

When you are finished, press ®.

### Datebook

3 If you want to assign a location to the event:

Select Location.

Enter the location. -or-

Enter a phone number, Private ID, or Talkgroup number. After the event is stored, you can call this number.

When you are finished, press ®.

4 The start time automatically assigned to an event is the beginning of the day. If you want to change the start time or assign no start time:

Select Start.

Enter the start time you want. -or-

Press  $\odot$  under **No Time** to assign no start time.

5 If you want to assign a duration to the event:

Select Duration.

Select the duration you want. -or-

Select **Custom** to enter a duration.

6 The date automatically assigned to an event is the date that was highlighted or selected when you began creating the event. To change the date of the event:

### Select Date.

Enter the date you want.

7 If you want to make the event a recurring event:

#### Select Repeat.

Select the repeat cycle you want.

If the event occurs more than once a week: Select **Multiple Day**. Select the days you want.

 $\mathsf{Press} \odot \mathsf{under} \ \mathbf{Done}.$ 

Select the date you want this event to stop recurring.

8 If you want to create a reminder for this event: Select **Reminder**.

Select the reminder time you want. -or-

Select Custom to enter a reminder time.

Note: If an event has no start time, you can not create a reminder for it.

9 If you have entered all the information you want for this event, press ☉ under Done. -or-

If you want to assign a ring tone, a profile, or a Java application to the event, see "Assigning More Options" on page 75.

### **Assigning More Options**

To assign more options before storing an event:

1 If you have created a reminder for the event and want to set the ring tone for that reminder:

#### Select Ring Tone.

Select the ring tone you want from the ring tones stored in your phone.

2 If you want to assign a profile that your phone is switched to while the event is occurring:

#### Select Profile.

Select the profile you want from the profiles stored in your phone.

Your phone switches to this profile when the event starts and switches back to the previous profile when the event ends.

**3** If you want to assign a Java application to start when the event starts:

#### Select App.

Select the application you want from the Java applications stored in your phone.

If you created a reminder for this event, your phone prompts you to start the Java application when you get the reminder.

# **Editing Events**

To change the details of an event:

- 1 Select the day the event occurs.
- 2 Select the event.
- 3 Press I under Edit.
- 4 Follow the applicable instructions in "Creating Events" on page 73 to edit the various fields.

To copy an event to another date:

- 1 Select the day the event occurs.
- 2 Select the event.
- 3 Press 🖲.
- 4 Select Copy.
- 5 Press  $\odot$  under Yes to confirm.
- 6 Enter the date you want.
- 7 Press ®.
- 8 If you want to change more information, follow the applicable instructions in "Creating Events" on page 73 to edit the various fields.

# **Deleting Events**

- 1 Select the day the event occurs.
- 2 Select the event.
- 3 Press 🖲.
- 4 Select Delete.

### Datebook

5 If the event is not a recurring event, press ⊛ or press ☉ under **Yes** to confirm. -or-

If the event is a recurring event:

Select **This Event Only** to delete only the event selected in step 2.

Select **Repeat Event** to delete all occurrences of the event.

# **Receiving Reminders**

If you created a reminder for a Datebook event, when the reminder time occurs, your phone notifies you with text on the display and a reminder tone.

To view more details about the event:

Open the flip. -or-

Press 🛈 under View.

To dismiss the reminder:

If the flip is closed, press A. -or-

If the flip is open, press  $\textcircled{0}{0}$ , press  $\bigcirc$  under **Dismiss**, or close the flip.

Tip: You can set your phone to power on when you receive a reminder. See "Customizing Datebook Setup" on page 77.

### For Events with Java Applications

If you assigned a Java application to start when the event starts, you can start the application when you get the reminder.

1 Press 🖲.

2 Select Launch.

### For Events with Numbers to Call

If you stored a phone number, Private ID, or Talkgroup number in the **Subject** or **Location** field of a Datebook event, you can call or send a call alert to that number from the reminder for that event.

#### Making Calls from Reminders

You can make phone calls, Private calls and Group calls to numbers in Datebook reminders.

To call a number from a reminder:

Press 📎.

To make Private calls or Group calls to a number from a reminder:

Press the PTT button.

# Making Calls From Datebook

If you stored a phone number, Private ID, or Talkgroup number in the **Subject** or **Location** field of a Datebook event, you can call or send a call alert to that number from Datebook.

You can call the number stored in **Subject** and the number stored in **Location** if one is a phone number and the other is a Private ID or Talkgroup number. If both are the same type of number, the number in **Subject** is called or sent a call alert. To call or send a call alert to the number stored in **Location**, you must delete the number stored in **Subject**.

To make a call or send a call alert:

- 1 Highlight or select the event containing the number you want to call or send a call alert to.
- 2 To make a phone call:

Press 🔊. -or-

Press 
. Select Call # in Event.

To make a Private call or group call:

Press and hold the PTT button on the side of your phone. **-or-**

If you did not include a **#** before the Talkgroup you want to call: Press (a). Select **Talkgroup**.

To send a call alert:

Press (a). Select Alert # in Event.

# **Customizing Datebook Setup**

To access Datebook set up options:

- 1 From the main menu, select Datebook.
- 2 Press (16).
- 3 Select Setup.

You can view or change these options:

- Start View sets Datebook to start in day view, week view, or month view when you access Datebook.
- **Daily Begin** sets the beginning of your day. This is the earliest time of day displayed in week view, if you have a 12-hour day view.
- Reminders If this option is set to Only When On, your phone reminds you of events only when it is on. If this option is set to Always, your phone powers itself on when you receive reminders. To avoid draining the battery, your phone then powers itself off after a short time.
- Delete After sets the amount of time Datebook waits to delete an event after it occurs.

#### Datebook

- **Time Shift** lets you shift the times of all Datebook events. This is useful if you are traveling to a different time zone.
- Alert Timeout sets the amount of time a tone continues to sound when you receive a message notification, call alert, or Datebook reminder.
- **Clock** controls whether the time and date appear on the idle screen; sets time and date format; sets year.

# **Java Applications**

Your phone arrives with Java applications loaded and ready to install. You can download and install more Java applications.

Note: Using Java applications may cause your phone to use up more battery power than other uses of your phone.

# Installing Applications

- 1 From the main menu, select Java Apps.
- 2 Select the application or suite of applications you want to install.

Installation messages appear as the application installs.

- 3 If you want to create a shortcut to the Java application on the main menu: Press ☉ under Next. Press ☉ under Yes. Press .
- 4 Press ⊙ under Done.

# **Running Applications**

To run an application that has a shortcut on the main menu:

1 From the main menu, select the application or suite of applications you want to run.

**2** If you have selected a suite of applications, select the application you want to run.

To run an application that does not have a shortcut on the main menu:

- 1 From the main menu, select Java Apps.
- 2 Select the application or suite of applications you want to run.
- **3** If you have selected a suite of applications, select the application you want to run.
  - Tip: If you don't hear the sounds associated with the Java application, select Settings > Volume and check the volumes of Java Speaker and Java Earpiece.

# **Suspending Applications**

When you suspend an application, it does not stop running. It goes to the background so that you can run another application in the foreground.

To suspend an application:

Press Ø or close the flip.

To view your suspended applications:

From the Java menu, select Suspended Apps.

You can have up to 3 applications running at one time — 1 running in the foreground and 2 in the background.

# **Resuming Applications**

You can resume a suspended application at any time. This brings it to the foreground.

- 1 From the Java menu, select Suspended Apps.
- 2 Select the application you want to resume.

# **Ending Applications**

To end an application:

- 1 From the main menu, select Java Apps.
- **2** If the application you want to end is part of a suite of applications, select the suite.
- **3** Scroll to the application you want to end.

Press 🖸 under End. -or-

If **End** is not one of your options: Press (a). Select **End**.

Tip: You can also end applications from the Suspended Apps screen.

To end all applications:

- 1 From the main menu, select Java Apps.
- 2 Scroll to Suspended Apps.
- 3 Press 🖲.
- 4 Select End All.
- 5 Press @ or press  $\odot$  under Yes to confirm.

6 If you want to end all applications without letting them exit, press ☉ under EndNow.

# **Downloading Applications**

If you want to run more Java applications, you can download them into your phone.

Go to www.motorola.com/idenupdate for a selection of Java applications and downloading instructions.

# **Deleting Applications**

To delete an application:

- 1 From the main menu, select Java Apps.
- 2 Scroll to the application you want to delete.
- 3 Press 🖲.
- 4 Select Deinstall.
- 5 Press  $\circledast$  or press  $\odot$  under Yes to confirm.
- 6 When your phone has finished deleting the application, press  $\bigcirc$  under **Done**.

To delete all Java applications:

- 1 From the main menu, select Java Apps.
- 2 Scroll to Java System.
- 3 Press 🖲.
- 4 Select Delete All.

5 Press  $\ensuremath{\circledast}$  or press  $\ensuremath{\odot}$  under Yes to confirm.

# **Managing Memory**

To view the amount of memory available for Java applications:

- 1 From the main menu, select Java Apps > Java System.
- 2 Press  $\odot$  under Next.
- 3 To see more memory information, press ⊙ under Next again.

Deleting Java applications frees memory.

Note: Java application data is stored in your phone using the same memory space used to store messages, voice records, pictures, ring tones, and wallpaper images. Deleting some of these other items frees memory for Java applications.

# Shortcuts on the Main Menu

When you install an application, you can create a shortcut to the application on the main menu.

To create a shortcut to an application that is already installed:

1 From the main menu, select Settings > Personalize > Menu Options > Add/Remove Apps. -or-

From the main menu: Press (a). Select Main Menu Setup > Add/Remove Apps.

- 2 Scroll to view the list of Java applications. Any application that has a shortcut on the main menu has a checkmark next to it.
- **3** Scroll to the application you want to create a shortcut for.
- 4 Press ®.
- 5 Press 🛈 under Done.

To remove a shortcut:

1 From the main menu, select Settings > Personalize > Menu Options > Add/Remove Apps. -or-

From the main menu: Press (a). Select Main Menu Setup > Add/Remove Apps.

- 2 Scroll to view the list of Java applications. Any application that has a shortcut on the main menu has a checkmark next to it.
- **3** Scroll to the application you want to remove the shortcut for.

### Java Applications

4 Press ®.

5 Press  $\odot$  under Done.

# Java Applications and GPS Enabled

Some Java applications can make use of your phone's GPS feature to determine the approximate geographical location of your phone. (See "GPS Enabled" on page 84 for more information on the GPS feature.) However, for privacy reasons, you may not always want Java applications to access the location of your phone. Your phone protects your privacy by giving you the option to block all or some Java applications from accessing the location of your phone.

### Setting Privacy for All Java Applications

These options control the privacy of all Java applications on your phone:

• Restricted — No Java or similar software applications may access the location of your phone. However, location information may still be available to the phone's owner, fleet manager, or account administrator.

- Unrestricted All Java applications may access the location of your phone, without notifying you.
- By Permission When a Java application attempts to access the location of your phone, you are prompted to give permission. However, location information may still be available to the phone's owner, fleet manager, or account administrator.

See "Setting Privacy Options" on page 89 for information on choosing these options.

## **Granting or Denying Permission**

If you choose **By Permission**, you must grant or deny each Java application access to the location of your phone when the application requests access for the first time. You may be required to grant or deny subsequent requests from the same application, depending on the privacy setting you choose for the individual Java application (see "Setting Privacy for Each Java Application").

When a Java application requests access to the location of your phone, a screen appears informing you.

To deny this request:

1 Press ☉ under **Deny**. The application does not access the location of your phone.

- 2 Select the denying option you want:
  - Always If the application requests access to the location of your phone again, the request is denied without notifying you.
  - For this session If the application requests access to the location of your phone again before you power off your phone, the request is denied without notifying you.
  - Only Once If the application requests access to the location of your phone again, you are prompted to grant or deny permission.

To grant this request:

- 1 Press ☉ under Grant. The application accesses your phone's location.
- 2 Select the granting option you want:
  - Always If the application requests access to the location of your phone again, the request is granted without notifying you.
  - For this session If the application requests access to the location of your phone again before you power off your phone, the request is granted without notifying you.
  - Only Once If the application requests access to the location of your phone again, you are prompted to grant or deny permission.

# Setting Privacy for Each Java Application

After a given Java application requests access to the location of your phone for the first time, you have the opportunity to set the GPS privacy option for that Java application.

- 1 From the main menu, select Java Apps.
- **2** Scroll to the application or suite of applications you want to set the privacy option for.

If the application has requested access to the location of your phone, this icon  $\blacksquare$  appears when you highlight the application.

- 3 Press 🖲.
- 4 Select Permissions.
- **5** Select the privacy option you want for this application:
  - Always The application always has permission to access the location of your phone, without notifying you.
  - Ask When the application requests access to the location of your phone, you are prompted to grant or deny permission (see "Granting or Denying Permission" on page 82).
  - Never When the application requests access to the location of your phone, the request is denied without notifying you.

# **GPS Enabled**

Your phone's GPS Enabled feature uses information from Global Positioning System (GPS) satellites orbiting the Earth to determine the approximate geographical location of your phone, expressed as latitude and longitude. The availability and accuracy of this location information (and the amount of time that it takes to calculate it) will vary depending on the environment in which you are using the GPS feature. For example, GPS location fixes are often difficult to obtain indoors, in covered locations, between high buildings, or in other situations where you have not established a clear broad view of the sky. **SEE:** "**IMPORTANT: Things to Keep in Mind**".

When you make a 911 emergency call, the GPS feature of your phone can help emergency personnel locate you if your phone has adequate access to GPS satellite signals and your emergency response center is equipped to process such information.

You can also use the GPS feature to view your approximate location. Location information appears on the phone's display.

Java applications loaded on your phone can also request your location. If your phone is connected to a laptop computer or similar device, software running on that device can request your location. To protect your privacy, you can control whether these requests are granted.

# IMPORTANT: Things to Keep in Mind

If you are using the GPS feature of your phone while driving, please give full attention to driving and to the road.

Where adequate signals from multiple satellites are not available (usually because your GPS antenna cannot establish a view of a wide area of open sky), the GPS feature of your phone WILL NOT WORK. Such situations include but are not limited to:

- · In underground locations
- Inside of buildings, trains, or other covered vehicles
- Under any other metal or concrete roof or structure
- Between tall buildings or under dense tree-cover
- · Near a powerful radio or television tower

- When your GPS antenna is covered (for example, by your hand or other object) or facing the ground
- In temperature extremes outside the operating limits of your phone

Walking or driving very slowly may also substantially reduce GPS performance.

Even where location information can be calculated in such situations, it may take much longer to do so, and your location estimate may not be as accurate. Therefore, in any 911 call, always report the location to the emergency response center if you can and if you cannot, remain on your phone for as long as the emergency response center instructs you.

Even where adequate signals from multiple satellites are available, your GPS feature will only provide an approximate location, often within 150 feet (45 meters) but sometimes much further from your actual location. Advice on how to improve GPS performance is provided in "Enhancing GPS Performance" on page 87.

While the GPS feature of your phone can be a valuable navigational aid, it does not replace the need for careful navigating and good judgment. **Never rely solely on one device for navigation.** Remember that the accuracy of the location

information and the time needed to obtain it will vary depending on circumstances, particularly the ability to receive signals from adequate numbers of satellites.

On emergency calls, your phone uses assistance information from the phone network to improve the speed and accuracy of your phone's location calculation: if such assistance information becomes unavailable, it may reduce the speed and accuracy of the location calculation.

The satellites used by the GPS feature of your phone are controlled by the U.S. government and are subject to changes implemented in accordance with the Department of Defense GPS user policy and the Federal Radionavigation Plan. These changes may affect the performance of the GPS feature of your phone.

# Making an Emergency Call

Dial 911 to be connected to an emergency response center. If you are on an active call, you must end it before calling 911.

When you make an emergency 911 call, the GPS feature of your phone begins to seek information to calculate your approximate location. It will take the GPS feature of your phone some time to determine your approximate location. Even where your phone has good access to sufficient

#### GPS Enabled

GPS satellite signals and network assist data, it may take 30 seconds or more to determine the approximate location. This time will increase where there is reduced access to satellite signals. When your approximate location is determined, it is made available to the appropriate emergency response center.

In some cases, your local 911 emergency response center may not be equipped to receive GPS location information. For this reason, and because the GPS location information reported is only approximate or may not be available in your location (see "IMPORTANT: Things to Keep in Mind" on page 84), always report your location to the 911 operator you speak to when making an emergency call, if able, just as you would when using a phone without GPS capabilities.

Note: If you are concerned about whether your local 911 emergency response center is equipped to receive GPS location information, contact your local authorities.

In general, if your phone has access to signals from more GPS satellites, your location will be determined faster and more accurately than if your phone has access to signals from fewer GPS satellites. If your phone does not have adequate access to GPS satellites signals, the location of the nearest cell tower in contact with your phone is automatically made available to the emergency response center, if the center has the capability to receive such information.

See **"Enhancing GPS Performance" on page 87** for information on how to help your phone determine your location.

# Viewing Your Approximate Location

- 1 From the main menu, select GPS > Position.
- 2 Scroll to view the entire screen.

This displays the following information about the last time your location was calculated:

- The time (as Greenwich Mean Time) and date that the location was last calculated
- The approximate location, expressed as latitude and longitude
- The estimated accuracy of the calculated location. This estimate of accuracy is only a very rough estimate and may vary substantially from the actual accuracy of the approximate location information reported.

• The number of satellites used to calculate the location. In general, more satellites make for better accuracy.

To calculate your location again:

Press  $\odot$  under Rfrsh.

It may take your phone several minutes to complete the process of determining your location. During this time, a message usually appears on your phone's display saying your phone is scanning for satellites. For tips on getting the best location calculation, see "Enhancing GPS Performance".

The **Position** screen displays the updated information.

To cancel a location calculation before it is completed:

 $\mbox{Press} \odot$  under  $\mbox{Cancel}$  to return to the  $\mbox{Position}$  screen. -or-

Press @ to return to the idle screen.

Each time approximate location of your phone is calculated, the latest location information is stored in your phone and remains there even when your phone is powered off. You will see this information the next time you view the **Position** screen. If you received a phone call or alert while attempting to determine your location, the **Position** screen will disappear, but your phone will continue attempting to determine its location. If it is successful, the new location information will be displayed the next time you view the **Position** screen.

# **Enhancing GPS Performance**

Sometimes the GPS feature of your phone may be unable to complete a location calculation successfully. If this happens when you are making an emergency call, the location of the nearest cell tower in contact with your phone is made available to the appropriate emergency response center if the center has the capability to receive such information. If this happens when you are trying to view your location on the phone's display, you will see a message indicating that your phone cannot access satellites.

#### GPS Enabled

To improve accuracy and increase your chances of a successful calculation, do the following while your phone is determining your approximate location:

- Stay in the open. The GPS feature works best where there is nothing between your phone and a large amount of open sky. If possible, go outside, away from tall buildings and foliage. While performance in a building is improved by moving closer to windows, glass with certain sun shielding films may block satellite signals.
- Extend your phone antenna.

 Hold your phone to enhance reception. Signals from GPS satellites are transmitted to your GPS antenna, which is in your phone antenna. Hold your phone away from your body, giving the antenna clear access to satellite signals. Do not cover the antenna area with your fingers or anything else.

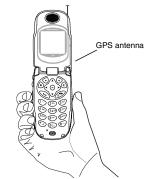

 Stand still. If possible, stand still until your phone is finished determining your location. Moving your phone at a walking pace while your phone is calculating your approximate location may substantially decrease GPS performance.

- In a car. When using the GPS Enabled feature in a car, position your phone so that the GPS antenna has good access to GPS signals through the car's windows. Typically, the GPS antenna has best access to GPS signals in a car when placed near a window.
  - Note: Although moving your phone at a walking pace decreases GPS performance, moving it at the speed of a moving car does not.
- Stay in network coverage. Depending on who your service provider is, the network will provide your phone with information that helps determine your location more quickly and accurately.

### Updating Satellite Almanac Data

Another way to keep the GPS feature of your phone working well is to keep your satellite almanac data up to date.

The United States government maintains an almanac of data about where GPS satellites are as they orbit the Earth. This information is available to your phone. Keeping your satellite almanac up to date helps your phone determine your location more quickly. The almanac contains information about the location of satellites, their operational status, and other satellite information. Keeping this information updated enhances the performance of your GPS feature. In most cases, your phone will be able to get a fix in strong satellite signal conditions with outdated almanac data, but it may take longer.

Note: When you make an emergency call, your phone does not rely upon the almanac to determine your location.

If your satellite almanac data is out of date, your phone may prompt you to update it. Follow the instructions that appear on the phone's display. You may be asked to go to a web site or call a customer care number.

# **Setting Privacy Options**

Your phone's GPS privacy options control whether Java applications on your phone or other software applications may view the location of your phone.You may set your phone to one of these GPS privacy options.

**Note:** Privacy options do not apply to the transmission of location information during emergency 911 calls.

### GPS Enabled

To set your GPS privacy options:

- 1 From the main menu, select **GPS > Privacy**.
- 2 If your GPS PIN security feature is enabled, enter your GPS PIN. (See "Setting the GPS PIN Security Feature" for more information.)
- 3 Select the privacy option you want:
  - Restricted No Java or similar software applications may view the location of your phone. However, location information may still be available to the phone's owner, fleet manager, or account administrator.
  - Unrestricted All applications may view the location of your phone, without notifying you.
  - By Permission When an application attempts to view the location of your phone, you will be prompted to give permission. However, location information may still be available to the phone's owner, fleet manager, or account administrator.

### Setting the GPS PIN Security Feature

To prevent your GPS privacy settings from being altered without your knowledge, your GPS privacy option can be protected by a PIN.

When you receive your phone, the GPS security feature is turned off, so you do not have to enter a GPS PIN to access your GPS privacy options. If you turn this feature on, you will be required to enter a GPS PIN to access your GPS privacy options.

To turn the GPS Enabled security feature on or off:

- 1 From the main menu, select Settings > Security > GPS PIN.
- 2 Select On or Off.
- 3 Enter the current GPS PIN.

Note: When you receive your phone, your GPS PIN is 0000.

4 Press  $\odot$  under Ok.

To change your GPS PIN:

- 1 From the main menu, select Settings > Security > Change Password > GPS PIN.
- 2 Enter the current GPS PIN.

Note: When you receive your phone, your GPS PIN is 0000.

- 3 Press  $\odot$  under Ok.
- 4 Enter the new 4- to 8-digit GPS PIN.
- 5 Press  $\odot$  under Ok.
- 6 Enter the new 4- to 8-digit GPS PIN to confirm.
- 7 Press  $\odot$  under Ok.

## Using GPS with Map Software

You can use the GPS feature of your phone to provide approximate location data to a laptop computer or similar device that is running interactive map software such as that made by DeLorme or Microsoft. This way, if your phone has good access to GPS signals, your approximate position on a map can be made available as you travel in a vehicle.

To do this, connect your phone to your laptop (or other device) with a data cable and set your phone to transmit data (see "Getting Started" on page 91). Your phone then provides your approximate location to the device running the map software, which displays your location on a map. Your phone provides an updated location every second and the map software displays your changing location on its map.

# See "Enhancing GPS Performance" on page 87 for more details on obtaining good location information.

Note: Because your phone is continuously determining your location, using the GPS feature of your phone with map software uses the phone's battery power quickly.

### **Software Compatibility**

Your phone sends location information to your laptop or other device using the standard National Marine Electronics Association (NMEA) format. Your phone supports output messages in NMEA-0183 format and supports the following NMEA-0183 sentences: GGA, GLL, GSA, GSV, RMC, and VTG.

The map software running on your laptop or other device must support NMEA 3.0.

### **Getting Started**

To connect your phone to your laptop or other device:

1 Open the connector cover.

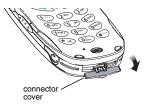

### GPS Enabled

2 With the phone's display facing up, insert the data cable's connector into the accessory connector, until you hear a click.

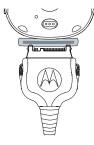

**3** Insert the data plug into the COM port of your laptop or other device.

Make sure no other application is using the COM port selected.

Make sure the COM port settings of your laptop or other device are set to the following:

- Bits per second: 4800
- Data bits: 8
- Parity: None

- Stop bits: 1
- Flow control: Hardware

To set your phone to send location information to your laptop or other device:

- 1 From the main menu, select **GPS > Interface**.
- 2 Set NMEA OUT to On.

Your phone is now sending location data to your laptop or other device.

To stop your phone from sending location data to your laptop or other device:

### Set NMEA OUT to Off.

Each time you power your phone on, **NMEA OUT** is automatically set to **Off**.

# **Voice Records**

A voice record is a recording you make with your phone and can play back. You can record notes to yourself or phone calls.

Your phone can store up to 20 voice records.

# **Creating Voice Records**

To record a note to yourself:

- 1 From the main menu, select VoiceRecord > [New VoiceRec].
- 2 Say the message you want to record into the microphone.
  - Tip: To stop recording before you are finished, press ⊙ under **Pause**. To start recording again, press ⊙ under **Resume**. To stop recording and discard the voice record at any time, press ⊙ under **Cancel**.
- 3 When you are finished recording, press  $\circledast$ .

To add to the end of voice record:

- 1 From the main menu, select VoiceRecord.
- 2 Scroll to the voice record you want to add to.

3 Press 🖲.

- 4 Select Add To.
- 5 When you are finished recording, press ®.

To record a phone call:

- 1 While on an active call, press <sup>(a)</sup>.
- 2 Select Record.
- 3 When you are finished recording, press  $\circledast$ .
  - Note: Recording of phone calls is subject to applicable laws regarding privacy and recording of phone conversations.

# **Playing Voice Records**

- 1 From the main menu, select VoiceRecord.
- 2 Select the voice record you want to play.
- 3 To stop the voice record while it is playing, press  $\widehat{\ensuremath{\mathfrak{B}}}$ .
  - Tip: To fast forward, scroll right. To rewind, scroll left. To pause or resume, press any number key.

# Labeling Voice Records

When you create a voice record, it is labeled with the time and date it was recorded. You can then rename it with a custom label.

- 1 From the main menu, select VoiceRecord.
- 2 Scroll to the voice record you want to label.
- 3 Press · under Label.
- 4 Enter the label you want to assign.

#### Voice Records

5 Press ®.

# **Deleting Voice Records**

To delete a voice record:

- 1 From the main menu, select VoiceRecord.
- 2 Scroll to the unlocked voice record you want to delete.
- 3 Press 🖲.
- 4 Select Delete.
- 5 Press ® or  $\odot$  under Yes to confirm.

To delete all voice records:

- 1 From the main menu, select VoiceRecord.
- 2 Scroll to any voice record.
- 3 Press 🖲.
- 4 Select Delete All.
- **5** Press  $ensuremath{\mathfrak{B}}$  or equiver on the set of the set of the set

# Locking Voice Records

When you lock a voice record, it cannot be deleted until you unlock it.

- 1 From the main menu, select VoiceRecord.
- 2 Scroll to the voice record you want to lock or unlock.
- 3 Press 🖲.

4 Select Lock to lock the message. -or-Select Unlock to unlock the message.

When a voice record is locked, this icon  $\ensuremath{^{\textcircled{a}}}$  appears next to it.

# **Managing Memory**

To view the amount of memory available for voice records:

- 1 From the main menu, select VoiceRecord.
- 2 With [New VoiceRec] highlighted, press under Memory. -or-

With any voice record highlighted, press  $\textcircled{\texttt{B}}.$  Select **Memory**.

To free more memory by deleting all unlocked voice records:

- 1 From the voice records memory screen, press  $\bigcirc$  under **Delete**.
- 2 Press  $\circledast$  or  $\odot$  under Yes to confirm.
  - Note: Voice records are stored in your phone using the same memory space used to store messages, Java application data, pictures, ring tones, and wallpaper images. Deleting some of these other items frees memory for voice records.

# **Customizing Your Phone**

# Setting the Volume

### Of the Earpiece and Speaker

- 1 From the main menu, select Settings > Volume.
- 2 Scroll to Earpiece to set the earpiece volume. -or-

Scroll to **Speaker** to set the speaker volume.

3 To set the volume:

Scroll left or right. -or-

Press the volume controls.

### Of the Ringer

Press the volume controls.

# **Setting Your Phone to Vibrate**

To set your phone to vibrate instead of making a sound when you receive phone calls, Private calls, group calls, SDG calls, message notifications, and call alerts, see "Setting Your Phone to Vibrate" on page 58.

To set your phone to vibrate instead of making a sound when you receive Private calls, group calls, and SDG calls, even if you want your phone to ring for other features:

- 1 From the main menu, select Settings > 2-Way Radio > Alert Type.
  - Tip: If Alert Type does not appear: From the main menu, select Ring Tones. Make sure VibeAll is set to Off. Repeat step 1.
- 2 Select Vibrate to set your phone to vibrate.
  - **Tip:** Select **Silent** in step 2 to set your phone to neither vibrate nor make a sound.

# Changing the Look of Your Phone

### Wallpaper

A wallpaper is an image that appears on the idle screen.

### **Choosing a Wallpaper**

- 1 From the main menu, select Settings > Display/Info > Wallpaper > Wallpaper.
- 2 Select the wallpaper you want.
  - Tip: If you want to see what the wallpaper looks like, press ⊙ under View.

#### **Customizing Your Phone**

### Setting Wallpaper to Change Automatically

- **Note:** This feature may not be offered by your service provider.
- 1 From the main menu, select Settings > Display/Info > Wallpaper > Auto Cycle.
- 2 Select how often you want the wallpaper to change.

Any of the wallpapers in your phone may appear on your idle screen.

### Setting Text Size

To set the size of the text on the internal display:

- 1 From the main menu, select Settings > Display/Info > Text Size.
- 2 Select the option you want:
  - Zoom 11 characters per line
  - Standard 14 characters per line
  - Compressed 18 characters per line

To set your phone to briefly display very large digits when you enter numbers at the idle screen:

- 1 From the main menu, select Settings > Display/Info > Large Dialing.
- 2 Set this option to Large Digits.

## **Setting Contrast**

To set the contrast of the display:

- 1 From the main menu, select Settings > Display/Info > Contrast.
- 2 To set the contrast of the internal display, select Int. Display. -or-

To set the contrast of the external display, select **Ext. Display**.

3 Scroll left or right to set the contrast.

### Setting the Menu View

You can set the items on your main menu and Java applications menu to appear as large icons or a list:

1 From the main menu, select Settings > Display/Info > Menu View. -or-

From the main menu: Press (a). Select Main Menu Setup > Menu View.

2 To choose a list, select List View. -or-

To choose large icons, select Icon View.

### Setting the Backlight

A backlight lights the display and keypad when you make or receive a call, open or close the flip, or press keys or buttons.

To control how long the backlight stays on:

- 1 From the main menu, select Settings > Display/Info > Backlight > Backlight.
- 2 Select the number of seconds you want the backlight to stay on. -or-

Select Off if you never want the backlight on.

To set the keypad backlight to light up only in low light conditions:

- 1 From the main menu, select Settings > Display/Info > Backlight > Sensor.
- 2 Set this option to On.

## **Temporarily Turning Off Calls**

Sometimes you may want to have your phone on, but turn off its ability to make and receive calls, such as when you are on an airplane.

To set your phone so that it cannot make or receive phone calls, Private calls, or group calls; or transfer data:

- 1 From the main menu, select Settings > Advanced > Airplane Mode.
- 2 Set this option to On.

This icon < appears.

To restore your phone's ability to do all these things:

Set this option to Off.

# **Using Settings**

Settings contains many submenus that let you customize your phone.

For information on applying groups of settings to your phone together, see "Profiles" on page 102.

## **Display/Info Features**

The Display/Info menu controls how the keypad and display appear:

- **Wallpaper** changes the wallpaper that appears on the idle screen.
- **Palette** changes the color scheme of the display.
- Text Size sets size of text on the display.
- Home Icons controls whether main menu icons appear on the idle screen.
- **Backlight** controls backlight illumination.
- **Clock** controls whether the time and date appear on the idle screen; sets time and date format; sets year.
- Menu View controls whether the items on your main menu and Java applications menu appear as large icons or a list.

#### **Customizing Your Phone**

- Large Dialing sets large digits to appear on the idle screen when you enter a number.
- **Contrast** sets the contrast of the display.
- Language sets the language that your phone displays.

## Phone Calls Features

The Phone Calls menu controls how your phone handles phone calls:

- Set Line sets phone line 1 or phone line 2 as the active line for outgoing calls.
- Any Key Ans If this feature is on, you can answer calls by pressing any key on the keypad.
- Auto Redial sets your phone to automatically redial calls you make when the system is busy.
- Call Waiting See "Call Waiting" on page 41.
- Auto Ans sets your phone to automatically answer an incoming call after a specified number of rings. When this feature is on, the phone answers by connecting you to the caller; it does not send the call to voice mail, unless you are out of coverage or on the line.
- Flip Activation See "Setting Flip Actions" on page 44.
- Minute Beep causes a beep to sound every minute of an active call.

- **Call Duration** causes the duration of a call to appear on the display when the call ends.
- **TTY** See "Making TTY Calls" on page 47.
- Notifications See "Message Notifications" on page 55.
- Java App Control If you have installed a Java application that answers phone calls, this setting lets you turn that application on.

## 2-Way Radio Features

The 2-Way Radio menu controls how your phone handles Private calls, group calls, and SDG calls:

• Scan — controls whether your phone receives Group calls from all the Talkgroups in a Hub. See "Setting Talkgroup Scan" on page 69.

Note: This feature may not be offered by your service provider.

- Tkgrp Silent controls whether you hear group calls to your Talkgroup. See "Group Calls" on page 49.
- **Tkgrp Area** lets you define your Talkgroup area.
- **One Touch PTT** See "Setting One Touch PTT" on page 43.

 Alert Type — controls how your phone notifies you when you receive Private calls, group calls, and.SDG calls.

#### **Personalize Features**

The Personalize menu makes main menu items easier to access.

- Menu Options Reorder Menu lets you change the order of the items on the main menu by grabbing and moving them; Add/Remove Apps lets you create a shortcut to a Java application on the main menu.
- **Up Key** sets the main menu item you access when you scroll up from the idle screen.
- **Down Key** sets the main menu item you access when you scroll down from the idle screen.
- Left Key sets the main menu item you access when you scroll left from the idle screen.
- Right Key sets the main menu item you access when you scroll right from the idle screen.
- Center Key sets the main menu item you access when you press @ from the idle screen.
- Left Sftkey sets the main menu item you access when you press the left option key from the idle screen.

- Right Sftkey sets the main menu item you access when you press the right option key from the idle screen.
- **Power Up** sets the main menu item you see when you power on your phone. To set the idle screen to be the first thing you see when you power on your phone, select **Default Ready**.

#### **Volume Features**

The Volume menu sets the volume of sounds your phone makes:

- Line 1 sets ringer volume for phone line 1.
- Line 2 sets ringer volume for phone line 2.
- **Messages** sets the volume of message notifications and Datebook reminders.
- **Earpiece** sets the volume of sound coming out of the earpiece.
- **Speaker** sets the volume of sound coming out of the speaker.
- **Keypad** sets the volume of sound associated with pressing keys and buttons.
- Java Earpiece sets the volume of sound associated with Java applications coming out of the earpiece.

#### **Customizing Your Phone**

- Java Speaker —sets the volume of sound associated with Java applications coming out of the speaker.
- Data sets the volume of sounds that notify you that you are receiving a circuit data call.

### **Security Features**

The Security menu lets you turn security features on and off and change passwords:

- Phone Lock turns on a feature that locks your phone: Lock Now takes effect immediately; Auto Lock takes effect when your phone is powered off and then on. An unlock code is required to enable this feature, to unlock the phone, and to set a new unlock code. Contact your service provider for your default unlock code.
- Keypad Lock locks the phone's keypad, either immediately or automatically after a set period of inactivity.
- SIM PIN enables and disables your phone's SIM PIN security feature. See "Turning the PIN Requirement On and Off" on page 13.
- **GPS PIN** enables and disables your phone's GPS PIN security feature. See "Setting the GPS PIN Security Feature" on page 90.

 Change Passwords — changes your phone unlock code, security code, SIM PIN, and GPS PIN.

#### **Advanced Features**

The Advanced menu contains advanced and rarely used Settings features.

- Alert Timeout sets the amount of time a tone continues to sound when you receive a message notification, call alert, or Datebook reminder.
- Headset/Spkr sets headset option. See "Using a Headset" on page 109.
- Disco Lights sets the lights in the external display to light up when a musical ring tone sounds.

Note: Some musical ring tones you download to your phone may not activate disco lights.

 Connectivity — Network ID sets the phone's network IDs and their roaming options under the direction of your service provider; Master Reset lets your service provider reset your service in the event of a security or provisioning problem.

- Reset Defaults Reset Settings returns all settings to their original defaults; Reset All returns all settings to their original defaults and erases all stored lists. Use only under the direction of your service provider.
- **Return to Home** controls how long the recent calls list displays after calls.
- Airplane Mode prevents your phone from making or receiving phone calls, Private calls, group calls, or SDG calls; or transferring data.
- Phone Only prevents your phone from making or receiving Private calls, group calls, or SDG calls; or transferring data.

Note: This feature may not be offered by your service provider.

 Baud Rate — sets the baud rate at which your phone communicates with a laptop computer, PC, or similar device.

#### Profiles

# Profiles

A profile is a group of settings saved together so that you can apply them to your phone easily.

A profile contains these settings:

- **Ring Tones** sets all options described in "Ring Tones" on page 58, except assigning ring tones to Contacts.
- Display/Info sets Wallpaper, Color Palette, Text Size, and Backlight options. See "Display/Info Features" on page 97.
- Phone Calls sets Set Line and Auto Ans options. See "Phone Calls Features" on page 98.
- Volume sets all options described in "Volume Features" on page 99.
- **Call Filter** controls which calls, call alerts, and message notifications your phone responds to. See "Setting Call Filtering" on page 105.
- Advanced sets headset option. See "Using a Headset" on page 109.

Your phone arrives with pre-set profiles. You can also create your own profiles.

# **Viewing Profiles**

To view the profiles stored in your phone:

- 1 From the main menu, select Profiles.
- 2 Scroll to the profile you want to view.

Tip: The profile that is currently in effect on your phone has a checkmark next to it.

- 3 Press  $\odot$  under View.
- 4 Scroll to view settings.

# **Switching Profiles**

To apply a profile to your phone:

- 1 From the main menu, select Profiles.
- 2 Scroll to the profile you want to apply.
- 3 Press ®.

The profile you selected is now in effect.

## How Changing Settings Affects Profiles

Many of the settings contained in profiles can be set without switching or editing profiles — for example, by selecting **Settings** or **Ring Tones** to set options, or by setting the volume of the phone's ring using the volume controls. When you do this, your phone either:

- Updates the profile in effect to reflect these changes, without notifying you -or-
- Creates a temporary profile that contains these changes

**Note:** This feature may not be offered by your service provider.

To set your phone to create a temporary profile that contains changes you make to settings:

- 1 From the main menu, select Profiles.
- 2 Press 🖲.
- 3 Select Setup > Temp Profile.
- 4 Set this option to On.

To set your phone to update the profile in effect to reflect any changes you make to settings:

Set Temp Profile to Off in step 4.

If your service provider does not offer the **Temp Profile** option, your phone always updates the profile in effect to reflect the changes you make to settings.

# **Temporary Profiles**

If your phone is set to create temporary profiles, a temporary profile is created when you make changes to settings without switching or editing profiles.

A temporary profile is based on the profile in effect when you made the changes, but reflects the changed settings. Making more changes further updates the temporary profile, for as long as it is in effect.

A temporary profile stays in effect until you switch profiles, power off your phone, or delete it (or the profile it is based on) from the list of profiles.

If you do not store a temporary profile, it is deleted when you switch profiles or power off your phone.

A temporary profile is automatically given the same name as the profile it is based on, but with an asterisk (\*) in front of it.

When you view a temporary profile's settings, the options that differ from the profile it is based on have an asterisk in front of them.

## **Storing a Temporary Profile**

To store a temporary profile as a new profile:

1 From the main menu, select Profiles.

#### Profiles

- 2 Scroll to the temporary profile.
- 3 Press 🖲.
- 4 Select Store As New.
- 5 Enter the name you want to give the profile.

When you are finished, press  $\ensuremath{\mathfrak{B}}$ .

To overwrite the profile the temporary profile is based on:

- 1 From the main menu, select Profiles.
- 2 Scroll to the temporary profile.
- 3 Press 🖲.
- 4 Select Store Changes.

The temporary profile is stored with the name of the profile it is based on. The profile it is based on, as it existed before you made changes to settings, is gone.

# **Creating Profiles**

- 1 From the main menu, select Profiles.
- 2 Select [New Profile]. -or-

Scroll to any profile. Press (a). Select New.

- 3 Enter the name you want to give the profile. When you are finished, press ⊛.
- 4 If you want to base this profile on an existing profile: Select Copy from. Select the profile you

want to base this profile on. If you do not choose a profile to copy from, the new profile is based on a default profile.

- 5 Press I under Create.
- 6 Scroll through the list of options and set their values.
- 7 Press I under Done.

# **Editing Profiles**

- 1 From the main menu, select Profiles.
- 2 Scroll to the profile you want to edit.
- 3 Press 🖲.
- 4 Select Edit.
- 5 Scroll through the list of options and set their values.

# **Deleting Profiles**

To delete a profile:

- 1 From the main menu, select Profiles.
- 2 Select the profile you want to delete.
  - Note: A temporary profile is automatically deleted when the profile it is based on is deleted.
- 3 Press 🖲.
- 4 Select Delete.

5 Press  $\circledast$  or press  $\odot$  under Yes to confirm.

To delete all profiles:

- 1 From the main menu, select Profiles.
- 2 Press 🖲.
- 3 Select Delete All.
- 4 Press <sup>®</sup> or press ⊙ under Yes to confirm.

# Setting Call Filtering

The call filtering setting in each profile lets you control which calls, call alerts, and message notifications your phone notifies you of, and which it ignores.

To set call filtering:

- 1 While setting options for a profile, select **Call Filter**.
- 2 To set filtering options for phone calls, select **Phone**.
  - Off sets your phone to notify you of all phone calls.
  - All sets your phone to ignore all phone calls.
  - All Contacts sets your phone to notify you only of phone calls from numbers stored in Contacts.

- Some Cntcs sets your phone to notify you only of phone calls from numbers you select from Contacts.
- 3 If you set the **Phone** option to **Some Cntcs**, select up to 5 Contacts entries that contain phone numbers you want to be notified of calls from.

When you are finished, press  $\odot$  under **Done**.

- 4 To set filtering options for Private calls and group calls, select **Prvt/Grp**.
  - Off sets your phone to notify you of all Private calls and group calls.
  - **On** sets your phone to ignore all Private calls and group calls.
- 5 To set filtering options for SDG calls, select **SDGC**.
  - Off sets your phone to notify you of all SDG calls.
  - On sets your phone to ignore all SDG calls.
- 6 To set filtering options for call alerts, select Alerts.
  - Off sets your phone to notify you of all call alerts.
  - On sets your phone to ignore all call alerts.
- 7 To set filtering options for message notifications, select Notifications.

#### Profiles

- Off sets your phone to notify you of all messages.
- Voice Messages sets your phone not to sound a tone or vibrate when you receive voice messages.
- Text Messages sets your phone not to sound a tone or vibrate when you receive text messages.
- All sets your phone not to sound a tone or vibrate when you receive any message.
- Note: When you receive a type of message you have set not to sound a tone or vibrate, the message notification screen appears as usual.
- 8 Press  $\odot$  under **Done**.

# Shortcuts

Shortcuts lets you access most menu options by pressing a number on your keypad (1 through 9) or saying the voice name of the shortcut. You create the shortcut and then use it to take you to that screen any time.

## **Creating a Shortcut**

- Note: When you receive your phone, all number keys may already be assigned to shortcuts. If this is the case, you can create new shortcuts by deleting or replacing existing shortcuts.
- 1 Go to the menu item you want to create a shortcut for.

For example, if you want to create a shortcut to the screen for creating a new Contacts entry: From the main menu, select **Contacts**, then highlight **[New Contact]**.

- 2 Press and hold <sup>(a)</sup> until a confirmation screen appears.
- 4 Select Key.
- 5 Press the number key you want to assign to the shortcut.

- 6 Press ®.
- 7 If you want to record a voice name for the shortcut: Select Voice. As directed by the screen prompts, say and repeat the name you want to assign to the number. Speak clearly into the microphone.
- 8 Press  $\odot$  under Done.
- **9** If the number key you chose is already assigned to a shortcut, a prompt appears asking if you want to replace the existing shortcut.

 $\mbox{Press}\odot\mbox{under}$  Yes to replace the existing shortcut. -or-

Press  $\odot$  under No if you want to keep the existing shortcut and assign another number key to the shortcut.

# Using a Shortcut

If you know the shortcut number:

- 1 From the idle screen, press <sup>(a)</sup>.
- 2 On your keypad, press the number assigned to the shortcut.

If you do not know the shortcut number:

- 1 From the main menu, select **Shortcuts**.
- 2 Scroll to the shortcut you want to use. -or-

#### Shortcuts

If you assigned a voice name to the shortcut: Press and hold (\*). Say the voice name into your phone. The shortcut with that voice name is then highlighted.

3 Press ®.

# **Editing a Shortcut**

To change the number assigned to a shortcut:

- 1 From the main menu, select **Shortcuts**.
- 2 With any shortcut highlighted, press (a).
- 3 Select Reorder.
- 4 Scroll to the shortcut you want to move.
- 5 Press I under Grab.
- 6 Scroll to the place where you want the shortcut to appear.
- 7 Press I under Insert.
- 8 Repeat step 4 through step 7 for all the items you want to move.
- 9 Press  $\odot$  under **Done**.

To change the number or voice name assigned to a shortcut:

- 1 From the main menu, select Shortcuts.
- 2 Highlight any shortcut.
- 3 Press I under Edit.

4 With **Key** or **Voice** highlighted, press ® to change assignments.

# **Deleting Shortcuts**

To delete a shortcut:

- 1 From the main menu, select Shortcuts.
- 2 Scroll to the shortcut you want to delete.
- 3 Press 🖲.
- 4 Select Delete.
- 5 Press  $\circledast$  or press  $\odot$  under Yes to confirm.

To delete all shortcuts:

- 1 From the main menu, select Shortcuts.
- 2 With any shortcut highlighted, press (a).
- 3 Select Delete All.
- 4 Press  $\circledast$  or press  $\odot$  under Yes to confirm.

# Using a Headset

If you use a headset or similar device with your phone, you can set your phone to send incoming sound to the headset only, or to the headset and the speaker at the same time:

- 1 From the main menu, select Settings > Advanced > Headset/Spkr.
- 2 Select HdsetOnly to send incoming sound to the headset only. -or-

Select **Hdset&Spkr** to send incoming sound to the headset and ring tones to the speaker.

Note: If you are using your phone with a headset, and you have the Flip to End option set to On, closing your flip sends incoming sound to the headset and does not end the call. See "Setting Flip Actions" on page 44.

## Attaching a Headset

- 1 Lift the audio jack cover.
- 2 Insert the headset connector firmly into the audio jack. You may have to rotate the headset connector until it fits securely into the audio jack.

## Using a Remote PTT Button

If you are using a headset or other accessory with a remote PTT button, you can use the remote PTT button for phone calls and Private calls.

For phone calls, use the remote PTT button to answer calls, switch between calls, and end calls. Hold the remote PTT button for less than 2 seconds to answer calls and switch between calls. Hold the remote PTT button for more than 2 seconds to end calls.

For Private calls, use the remote PTT button as you would the PTT button on your phone.

Note: When using a headset, the PTT button on your phone works the same way as when you are not using a headset. Sounds associated with Private calls and group calls are heard through the headset.

# Understanding Status Messages

You may receive status messages under certain conditions. Before contacting Customer Care, note the message, numeric code, and the conditions under which it appeared. The following table lists and describes status messages.

Note: When your flip is closed, the internal display screen shows a shortened version of the status message displayed in the external screen. To see complete status messages, open the flip.

| Status<br>Messages<br>(internal<br>display) | Status<br>Messages<br>(external<br>display) | Message<br>Description                                                                                        |  |
|---------------------------------------------|---------------------------------------------|----------------------------------------------------------------------------------------------------|--|
| Number Not<br>in Service                    | Number Not in<br>Service                    | The number that you entered is not valid.                                                                     |  |
| Not Avail.                                  | User Not<br>Available                       | The phone that you<br>called is either busy, out<br>of coverage, or turned<br>off. Please try again<br>later. |  |

| Status<br>Messages<br>(internal<br>display) | Status<br>Messages<br>(external<br>display) | Message<br>Description                                                                                 |
|---------------------------------------------|---------------------------------------------|----------------------------------------------------------------------------------------------------|
| Not Avail.                                  | User Not<br>Authorized                      | The person that you<br>called has not<br>purchased this service.                                       |
| Failed                                      | Please Try<br>Later                         | This service is<br>temporarily not<br>available. Please try<br>again later.                            |
| Restricted                                  | Service<br>Restricted                       | This service was<br>restricted by your<br>service provider, or this<br>service was not<br>purchased.   |
| Not Avail.                                  | Service Not<br>Available                    | You are either out of<br>coverage or having<br>problems with<br>provisioning.                          |
| System Busy                                 | System Busy                                 | The system is<br>experiencing heavy<br>traffic. Please try again<br>later.                             |
| Failed                                      | Service<br>Conflict                         | This service cannot be<br>enabled because an<br>incompatible service<br>has already been turned<br>on. |

| Status<br>Messages<br>(internal<br>display) | Status<br>Messages<br>(external<br>display)                      | Message<br>Description                                                                                                    | Status<br>Messages<br>(internal<br>display) | Status<br>Messages<br>(external<br>display)                    | Message<br>Description                                                                                                    |
|---------------------------------------------|------------------------------------------------------------------|----------------------------------------------------------------------------------------------------|---------------------------------------------|----------------------------------------------------------------|----------------------------------------------------------------------------------------------------|
| Try Again                                   | Please Try<br>Again<br>Wrong PIN<br>Please Enter<br>Special Code | An error occurred.<br>Please try again.<br>You have entered an<br>incorrect PIN number.<br>You have inserted a SIM<br>card that will not work<br>with a your service<br>provider phone. Contact<br>Customer Care if you<br>believe this is a valid<br>SIM card. | PIN Blocked                                 | PIN Blocked<br>Call Your<br>Provider<br>Insert SIM             | The incorrect PIN was<br>entered 3 consecutive<br>times. You will be unable<br>to place or receive calls<br>on your phone. Contact<br>Customer Care to have<br>them obtain the PIN<br>Unblocking Key (PUK)<br>code.<br>Your SIM card is not<br>being detected. Please<br>check to ensure that you |
| Self Check                                  | Self Check<br>Error +<br>Number Code                             | A fault was detected<br>with your phone. If this<br>error recurs, note the<br>error code and contact<br>Customer Care.                                                                                                    | Enter PIN                                   | Enter SIM PIN                                                  | have inserted the SIM<br>card correctly into your<br>phone.<br>Please enter your 4- to<br>8- digit SIM PIN code.                                                                                                    |
| Self Check                                  | Self Check Fail<br>+ Number<br>Code                              | An operational fault was<br>detected with your<br>phone. Note the numeric<br>code, turn your phone<br>off, and contact<br>Customer Care.                                                                                                    | Unit Lock<br>Low Memory                     | Enter Unlock<br>Code<br>New Browser<br>Message<br>Memory Full! | Auto Phone Lock is<br>activated. Enter your<br>unlock code.<br>Warns of low memory<br>for Net Alerts.                                                                                                    |

#### Understanding Status Messages

| Status<br>Messages<br>(internal<br>display) | Status<br>Messages<br>(external<br>display) | Message<br>Description                                                                                     |
|---------------------------------------------|---------------------------------------------|----------------------------------------------------------------------------------------------------|
|                                             | Scanning for<br>Satellites                  | Searching for GPS satellites.                                                                              |
|                                             | Unable to<br>Locate Sats                    | Could not find GPS satellites.                                                                             |
|                                             | Technical Error                             | A problem occurred in<br>your phone's GPS<br>circuitry. If this error<br>occurs, contact<br>Customer Care. |

# Safety and General Information

IMPORTANT INFORMATION ON SAFE AND EFFICIENT OPERATION.

READ THIS INFORMATION BEFORE USING YOUR INTEGRATED MULTI-SERVICE PORTABLE RADIO.

## RF Operational Characteristics

Your radio product contains a radio frequency transmitter to convey the information you wish to send as well as occasional automatic signals used to sustain connection to the wireless network, and a receiver which enables you to receive communication and connection information from the network.

## Portable Radio Product Operation and EME Exposure

Your Motorola radio product is designed to comply with the following national and international standards and guidelines regarding exposure of human beings to radio frequency electromagnetic energy (EME):

- United States Federal Communications Commission, Code of Federal Regulations; 47 CFR part 2 sub-part J.
- American National Standards Institute (ANSI) / Institute of Electrical and Electronics Engineers (IEEE). C95. 1-1992.
- Institute of Electrical and Electronics Engineers (IEEE). C95. 1-1999 Edition.
- International Commission on Non-Ionizing Radiation Protection (ICNIRP) 1998.
- Ministry of Health (Canada). Safety Code 6. Limits of Human Exposure to Radiofrequency Electromagnetic Fields in the Frequency Range from 3 kHz to 300 GHz, 1999.
- Australian Communications Authority Radiocommunications (Electromagnetic Radiation - Human Exposure) Standard 2003.
- ANATEL, Brasil Regulatory Authority, Resolution 303 (July 2, 2002) "Regulation of the limitation of exposure to electrical, magnetic, and electromagnetic fields in the radio frequency range between 9 kHz and 300 GHz."
   "Attachment to Resolution 303 from July 2, 2002."

#### Safety and General Information

To assure optimal radio product performance and make sure human exposure to radio frequency electromagnetic energy is within the guidelines set forth in the above standards, always adhere to the following procedures:

### Phone Operation

When placing or receiving a phone call, hold your radio product as you would a wireline telephone. **Speak directly into the microphone**.

### Two-way radio operation

 When using your radio product as a traditional two-way radio, hold the radio product in a vertical position with the microphone one to two inches (2.5 to 5 cm) away from the lips.

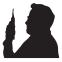

- Your radio product has been designed and tested to comply with national and international standards and guidelines regarding human exposure to RF electromagnetic energy, when operated in the two-way mode (at the face, or at the abdomen when using an audio accessory) at usage factors of up to 50% talk/50% listen.
- Transmit no more than the rated duty factor of 50% of the time. To transmit (talk), push the Push-To-Talk (PTT) button. To receive calls, release the PTT button. Transmitting 50% of the

time or less, is important because this radio generates measurable RF energy only when transmitting (in terms of measuring for standards compliance).

#### **Body-worn operation**

To maintain compliance with FCC RF exposure guidelines, if you wear a radio product on your body when transmitting, always place the radio product in a Motorola approved clip, holder, holster, case or body harness for this product. Use of non-Motorola-approved accessories may exceed FCC RF exposure guidelines. If you do not use a Motorola approved body-worn accessory and are not using the radio product in the intended use positions along side the head in the phone mode or in front of the face in the two-way radio mode, then ensure the antenna and the radio product are kept the following minimum distances from the body when transmitting

- Phone or Two-way radio mode: one inch (2.5 cm)
- Data operation using any data feature with or without an accessory cable: one inch (2.5 cm)

#### Antenna Care

Use only the supplied or an approved replacement antenna. Unauthorized antennas, modifications, or attachments could damage the radio product and may violate FCC regulations.

DO NOT hold the antenna when the radio product is "IN USE". Holding the antenna affects call quality and may cause the radio product to operate at a higher power level than needed.

#### **Approved Accessories**

For a list of approved Motorola accessories call 1-800-453-0920, or visit our website at www.motorola.com/iden.

#### ALL MODELS WITH FCC ID AZ489FT5841 MEET THE GOVERNMENT'S REQUIREMENTS FOR EXPOSURE TO RADIO WAVES.

Your wireless phone is a radio transmitter and receiver. It is designed and manufactured not to exceed the emission limits for exposure to radiofrequency (RF) energy set by the Federal Communications Commission of the U.S. Government. These limits are part of comprehensive guidelines and establish permitted levels of RF energy for the general population. The guidelines are based on standards that were developed by independent scientific organizations through periodic and thorough evaluation of scientific studies. The standards include a substantial safety margin designed to assure the safety of all persons, regardless of age and health. The exposure standard for wireless mobile phones employs a unit of measurement known as the Specific Absorption Rate, or SAR. The SAR limit set by the FCC is 1.6W/kg.<sup>1</sup> Tests for SAR are conducted using standard operating positions reviewed by the FCC with the phone transmitting at its highest certified power level in all tested frequency bands. Although the SAR is determined at the highest certified power level, the actual SAR level of the phone while operating can be well below the maximum value. This is because the phone is designed to operate at multiple power levels so as to use only the power required to reach the network. In general, the closer you are to a wireless base station antenna, the lower the power output.

Before a phone model is available for sale to the public, it must be tested and certified to the FCC that is does not exceed the limit established by the government-adopted requirement for safe exposure. The tests are performed in positions and locations (e.g., at the ear and worn on the body) as required by the FCC for each model. The highest SAR value for this model phone when tested for use at the ear is 0.68 W/kg and when tested on the body, as described in this user guide, is 1.38 W/kg during packet data transmission. (Body-worn measurements differ among phone models, depending upon available accessories and FCC requirements.)<sup>2</sup>

While there may be differences between the SAR levels of various phones and at various positions, they all meet the government requirement for safe exposure.

#### Safety and General Information

The FCC has granted an Equipment Authorization for this model phone with all reported SAR levels evaluated as in compliance with the FCC RF exposure guidelines. SAR information on this model phone is on file with the FCC and can be found under the Display Grant section of http://www.fcc.gov/oet/fccid after searching on FCC ID AZ489FT5841.

Additional information on Specific Absorption Rates (SAR) can be found on the Cellular Telecommunications Industry Association (CTIA) web-site at http://www.wow-com.com.

- <sup>1</sup> In the United States and Canada, the SAR limit for mobile phones used by the public is 1.6 watts/kg (W/kg) averaged over one gram of tissue. The standard incorporates a substantial margin of safety to give additional protection for the public and to account for any variations in measurements.
- <sup>2</sup> The SAR information reported to the FCC includes the FCC-accepted Motorola testing protocol, assessment procedure, and measurement uncertainty range for this product.

## Electromagnetic Interference/Compatibility

Note: Nearly every electronic device is susceptible to electromagnetic interference (EMI) if inadequately shielded, designed or otherwise configured for electromagnetic compatibility.

## Facilities

To avoid electromagnetic interference and/or compatibility conflicts, turn off your radio product in any facility where posted notices instruct you to do so. Hospitals or health care facilities may be using equipment that is sensitive to external RF energy.

## Aircraft

When instructed to do so, turn off your radio product when on board an aircraft. Any use of a radio product must be in accordance with applicable regulations per airline crew instructions.

# **Medical Devices**

### Pacemakers

The Advanced Medical Technology Association (AdvaMed) recommends that a minimum separation of 6 inches (15 cm) be maintained between a handheld wireless radio product and a pacemaker. These recommendations are consistent with those of the U.S. Food and Drug Administration.

Persons with pacemakers should:

 ALWAYS keep the radio product more than 6 inches (15 cm) from their pacemaker when the radio product is turned ON.

- Not carry the radio product in a breast pocket.
- Use the ear opposite the pacemaker to minimize the potential for interference.
- Turn the radio product OFF immediately if you have any reason to suspect that interference is taking place.

## **Hearing Aids**

Some digital wireless radio products may interfere with some hearing aids. In the event of such interference, you may want to consult your hearing aid manufacturer to discuss alternatives.

## **Other Medical Devices**

If you use any other personal medical device, consult the manufacturer of your device to determine if it is adequately shielded from RF energy. Your physician may be able to assist you in obtaining this information.

## Use While Driving

Check the laws and regulations on the use of radio products in the area where you drive. Always obey them.

When using the radio product while driving, please:

- Give full attention to driving and to the road.
- Use hands-free operation, if available.

 Pull off the road and park before making or answering a call if driving conditions so require.

# **Operational Warnings**

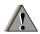

# For Vehicles with an Air Bag

Do not place a portable radio product in the area over the air bag or in the air bag deployment area. Air bags inflate with great force. If a portable radio is placed in the air bag deployment area and the air bag inflates, the radio product may be propelled with great force and cause serious injury to occupants of the vehicle.

## **Potentially Explosive Atmospheres**

Turn off your radio product prior to entering any area with a potentially explosive atmosphere, unless it is a radio product type especially qualified for use in such areas as "Intrinsically Safe" (for example, Factory Mutual, CSA, or UL approved). Do not remove, install, or charge batteries in such areas. Sparks in a potentially explosive atmosphere can cause an explosion or fire resulting in bodily injury or even death.

#### Safety and General Information

Note: The areas with potentially explosive atmospheres referred to above include fueling areas such as below decks on boats, fuel or chemical transfer or storage facilities, areas where the air contains chemicals or particles, such as grain, dust or metal powders, and any other area where you would normally be advised to turn off your vehicle engine. Areas with potentially explosive atmospheres are often but not always posted.

## **Blasting Caps and Areas**

To avoid possible interference with blasting operations, turn off your radio product when you are near electrical blasting caps, in a blasting area, or in areas posted: "Turn off two-way radio". Obey all signs and instructions.

# **Operational Cautions**

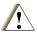

## Batteries

All batteries can cause property damage and/or bodily injury, such as burns if a conductive material such as jewelry, keys, or beaded chains touches exposed terminals. The conductive material may complete an electrical circuit (short circuit) and become quite hot. Exercise care in handling any charged battery, particularly when placing it inside a pocket, purse, or other container with metal objects. To reduce the risk of injury, batteries should not be exposed to fire, disassembled, or crushed.

## **Cleaning and Drying Considerations**

Using a leather carry case may help protect the surfaces and help prevent liquids (e.g., rain) from entering into the interior of the radio product. This product is not water proof, and exposing the unit to liquids may result in permanent damage to the unit.

If your radio product interior gets wet, then do not try to accelerate drying with the use of an oven or a dryer as this will damage the radio product and void the warranty. Instead, do the following:

- 1 Immediately power off the radio product.
- 2 Remove Battery and SIM card (if so equipped) from radio product.
- 3 Shake excess liquid from radio product.
- 4 Place the radio product and battery in an area that is at room temperature and has good air flow.
- 5 Let the radio product, battery, and SIM card dry for 72 hours before reconnecting the battery and/or powering on the radio product.

If the radio product does not work after following the steps listed above, contact your dealer for servicing information.

Clean the external surfaces of the radio product with a damp cloth, using a mild solution of dishwashing detergent and water. Some household cleaners may contain chemicals that could seriously damage the radio product. Avoid the use of any petroleum-based solvent cleaners. Also, avoid applying liquids directly on the radio product.

## **Accessory Safety Information**

Important: Save these accessory safety instructions.

 Before using any battery or battery charger, read all the instructions for and cautionary markings on (1) the battery, (2) the battery charger, which may include a separate wall-mounted power supply or transformer, and (3) the radio product using the battery.  Do not expose any battery charger to water, rain, or snow as they are designed for indoor or in-vehicle use only.

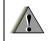

Warning: To reduce the risk of injury, charge only the rechargeable batteries described in "Battery Use and Maintenance" on page 5. Other types of batteries may burst, causing personal injury and damage.

- To reduce the risk of damage to the cord or plug, pull by the plug rather than the cord when you disconnect the battery charger from the power source outlet.
- Do not operate any battery charger with a damaged cord or plug — replace them immediately.
- Battery chargers may become warm during operation, but not hot. If it becomes hot to the touch, unplug it from the power outlet immediately and discontinue its use.
- Use of a non-recommended attachment to a battery charger may result in a risk of fire, electric shock, or injury to persons.
- Make sure the battery charger power cord is located so that it will not be stepped on, tripped over, or subjected to damage or stress.

#### Safety and General Information

- An extension cord should not be used with any battery charger unless absolutely necessary. Use of an improper extension cord could result in a risk of fire and electric shock. If an extension cord must be used, make sure that:
  - The pins on the plug of the extension cord are the same number, size, and shape as those on the plug of the charger.
  - The extension cord is properly wired and in good electrical condition.
  - The cord size is 18AWG for lengths up to 100 feet and 16AWG for lengths up to 150 feet.
  - Do not operate any battery charger if it has received a sharp blow, has been dropped, or has been damaged in any way; take it to a qualified service technician.
  - Do not disassemble a battery charger; take it to a qualified service technician when service or repair is required. Incorrect reassembly may result in a risk of electric shock or fire.
  - Maximum ambient temperature around the power supply or transformer of any battery charger should not exceed 40°C (104°F).
  - The output power from the power supply or transformer must not exceed the rating given on the Desktop Dual-Pocket Charger.

- The disconnection from the line voltage is made by unplugging the power supply from the AC receptacle.
- To reduce risk of electric shock, unplug any battery charger from the outlet before attempting any maintenance or cleaning.

For optimum charging performance, turn off the radio product while charging it in any battery charger.

# MOTOROLA LIMITED WARRANTY

#### Note: FOR IDEN SUBSCRIBER PRODUCTS, ACCESSORIES AND SOFTWARE PURCHASED IN THE UNITED STATES OR CANADA

#### What Does this Warranty Cover?

Subject to the exclusions contained below, Motorola, Inc. warrants its Motorola iDEN Digital Mobile and Portable Handsets ("Products"). Motorola-branded or certified accessories sold for use with these Products ("Accessories") and Motorola software contained on CD-Roms or other tangible media and sold for use with these Products ("Software") to be free from defects in materials and workmanship under normal consumer usage for the period(s) outlined below. This limited warranty is a consumer's exclusive remedy, and applies as follows to new Products. Accessories and Software purchased by consumers in the United States or Canada, which are accompanied by this written warranty:

#### PRODUCTS COVERED

Products as defined above.

# Accessories as defined above.

Products or Accessories that are Repaired or Replaced.

#### **Software** as defined above. Applies only to physical defects in the media that embodies the copy of the software (e.g. CD-ROM, or floppy disk).

#### LENGTH OF COVERAGE

**One (1) year** from the date of purchase by the first consumer purchaser of the product.

One (1) year from the date of purchase by the first consumer purchaser of the product.

The balance of the original warranty or for ninety (90) days from the date returned to the consumer, whichever is longer.

Ninety (90) days from the date of purchase.

#### What is not covered? (Exclusions)

**Normal Wear and Tear**. Periodic maintenance, repair and replacement of parts due to normal wear and tear are excluded from coverage.

**Ornamental Decorations**. Ornamental decorations such as emblems, graphics, rhinestones, jewels, gemstones and their settings, and other decorative elements, are excluded from coverage.

**Batteries**. Only batteries whose fully charged capacity falls below 80% of their rated capacity and batteries that leak are covered by this limited warranty.

Abuse & Misuse. Defects or damage that result from: (a) improper operation, storage, misuse or abuse, accident or neglect, such as physical damage (cracks, scratches, etc.) to the surface of the product resulting from misuse; (b) contact with liquid, water, rain, extreme humidity or heavy perspiration, sand, dirt or the like, extreme heat, or food; (c) use of the Products or Accessories for commercial purposes or subjecting the Product or Accessory to abnormal usage or conditions; or (d) other acts which are not the fault of Motorola, are excluded from coverage.

#### Use of Non-Motorola Products and

Accessories. Defects or damage that result from the use of Non-Motorola branded or certified Products, Accessories, Software or other peripheral equipment are excluded from coverage.

Unauthorized Service or Modification. Defects or damages resulting from service, testing, adjustment, installation, maintenance, alteration, including without limitation, software changes, or modification in any way by someone other than Motorola, or its authorized service centers, are excluded from coverage.

Altered Products. Products or Accessories with (a) serial numbers or date tags that have been removed, altered or obliterated; (b) broken seals or that show evidence of tampering; (c) mismatched board serial numbers; or (d) nonconforming or non-Motorola housings, antennas, or parts, are excluded from coverage.

**Communication Services**. Defects, damages, or the failure of Products, Accessories or Software due to any communication service or signal you may subscribe to or use with the Products, Accessories or Software is excluded from coverage.

#### Software Embodied in Physical Media. No

warranty is made that the software will meet your requirements or will work in combination with any hardware or software applications provided by third parties, that the operation of the software products will be uninterrupted or error free, or that all defects in the software products will be corrected.

#### Software NOT Embodied in Physical Media.

Software that is not embodied in physical media (e.g. software that is downloaded from the internet), is provided "as is" and without warranty.

Who is covered? This warranty extends only to the first consumer purchaser, and is not transferable.

What will Motorola Do? Motorola, at its option, will at no charge repair, replace or refund the purchase price of any Products, Accessories or Software that does not conform to this warranty. We may use functionally equivalent reconditioned/refurbished/pre-owned or new Products, Accessories or parts. No data, software or applications added to your Product, Accessory or Software, including but not limited to personal contacts, games and ringer tones, will be reinstalled. To avoid losing such data, software and applications please create a back up prior to requesting service. How to Obtain Warranty Service or Other Information? To obtain service or information, please call:

# Motorola iDEN Customer Services 1-800-453-0920 or 954-723-4910

TTY-877-483-2840

#### Or visit us online at http://www.motorola.com/iden/support

You will receive instructions on how to ship the Products, Accessories or Software, at your expense, to a Motorola Authorized Repair Center. To obtain service, you must include: (a) a copy of your receipt, bill of sale or other comparable proof of purchase; (b) a written description of the problem; (c) the name of your service provider, if applicable; (d) the name and location of the installation facility (if applicable) and, most importantly; (e) your address and telephone number.

What Other Limitations Are There? ANY IMPLIED WARRANTIES, INCLUDING WITHOUT LIMITATION THE IMPLIED WARRANTIES OF MERCHANTABILITY AND FITNESS FOR A PARTICULAR PURPOSE, SHALL BE LIMITED TO THE DURATION OF THIS LIMITED WARRANTY, OTHERWISE THE REPAIR, REPLACEMENT, OR REFUND AS PROVIDED UNDER THIS EXPRESS LIMITED WARRANTY IS

THE EXCLUSIVE REMEDY OF THE CONSUMER, AND IS PROVIDED IN LIEU OF ALL OTHER WARRANTIES, EXPRESS OF IMPLIED. IN NO EVENT SHALL MOTOROLA BE LIABLE. WHETHER IN CONTRACT OR TORT (INCLUDING NEGLIGENCE) FOR DAMAGES IN EXCESS OF THE PURCHASE PRICE OF THE PRODUCT. ACCESSORY OR SOFTWARE. OR FOR ANY INDIRECT, INCIDENTAL, SPECIAL OR CONSEQUENTIAL DAMAGES OF ANY KIND. OR LOSS OF REVENUE OR PROFITS, LOSS OF BUSINESS, LOSS OF INFORMATION OR DATA, SOFTWARE OR APPLICATIONS OR OTHER FINANCIAL LOSS ARISING OUT OF OR IN CONNECTION WITH THE ABILITY OR INABILITY TO USE THE PRODUCTS. ACCESSORIES OR SOFTWARE TO THE FULL EXTENT THESE DAMAGES MAY BE DISCLAIMED BY LAW.

Some states and jurisdictions do not allow the limitation or exclusion of incidental or consequential damages, or limitation on the length of an implied warranty, so the above limitations or exclusions may not apply to you. This warranty gives you specific legal rights, and you may also have other rights that vary from state to state or from one jurisdiction to another. Laws in the United States and other countries preserve for Motorola certain exclusive rights for copyrighted Motorola software such as the exclusive rights to reproduce and distribute copies of the Motorola software. Motorola software may only be copied into, used in, and redistributed with, the Products associated with such Motorola software. No other use, including without limitation disassembly of such Motorola software or exercise of the exclusive rights reserved for Motorola, is permitted.

# Limited Warranty Motorola Communication Products (International)

Note: This Warranty applies in Singapore and the Philippines.

# I. What This Warranty Covers and For How Long:

MOTOROLA warrants the MOTOROLA manufactured iDEN Communication Products listed below ("Product") against defects in material and workmanship under normal use and service for a period of time from the date of purchase as scheduled below:

iDEN Subscriber Digital Mobile and One (1) Year Portable Units

Product Accessories One (1) Year (manufactured by or under license from MOTOROLA)

Batteries

One (1) Year

Rechargeable Batteries will be replaced during the applicable warranty period if:

- a. the battery capacity falls below 80% of rated capacity, or
- b. the battery develops leakage.

MOTOROLA, at its option, will at no charge either repair the Product (with new or reconditioned parts), replace it (with a new or reconditioned Product), or refund the purchase price of the Product during the warranty period provided it is returned in accordance with the terms of this warranty. Replaced parts or boards are warranted for the balance of the original applicable warranty period. All replaced parts of Product shall become the property of MOTOROLA.

This express limited warranty is extended by MOTOROLA to the original end user purchaser only and is not assignable or transferable to any other party. This is the complete warranty for the Product manufactured by MOTOROLA. MOTOROLA assumes no obligations or liability for additions or modifications to this warranty unless made in writing and signed by an officer of MOTOROLA. Unless made in a separate agreement between MOTOROLA and the original end user purchaser, MOTOROLA does not warrant the installation, maintenance or service of the Product. MOTOROLA cannot be responsible in any way for any ancillary equipment not furnished by MOTOROLA which is attached to or used in connection with the Product, or for operation of the Product with any ancillary equipment, and all such equipment if expressly excluded from this warranty. Because each system which may use the Product is unique, MOTOROLA disclaims liability for range, coverage, or operation of the system as a whole, or any portion of the system not produced by MOTOROLA, under this warranty.

# II. General Provisions:

This warranty sets forth the full extent of MOTOROLA'S responsibilities regarding the Product, Repair, replacement or refund of the purchase price, at MOTOROLA'S options, is the exclusive remedy. THIS WARRANTY IS GIVEN IN LIEU OF ALL OTHER EXPRESS WARRANTIES. IMPLIED WARRANTIES. INLCUDING WITHOUT LIMITATION. IMPLIED WARRANTIES OF MERCHANTABILITY AND FITNESS FOR A PARTICULAR PURPOSE. ARE LIMITED TO THE DURATION OF THIS LIMITED WARRANTY TO THE FULL EXTENT SUCH MAY BE DISCLAIMED BY LAW. IN NO EVENT SHALL MOTOROLA BE LIABLE FOR DAMAGES IN EXCESS OF THE PURCHASE PRICE OF THE PRODUCT. FOR ANY LOSS OF USE. LOSS OF

TIME, INCONVENIENCE, COMMERCIAL LOSS, LOST PROFITS OR SAVINGS OR OTHER INCIDENTAL, SPECIAL OR CONSEQUENTIAL DAMAGES ARISING OUT OF THE USE OR INABILITY TO USE SUCH PRODUCT, TO THE FULL EXTENT SUCH MAY BE DISCLAIMED BY LAW.

# III. How to Get Warranty Service:

You must provide proof of purchase (bearing the date of purchase and Product item serial number) in order to receive warranty service and, also, deliver or send the Product item, transportation and insurance prepaid, to an authorized warranty service location. Warranty service will be provided by MOTOROLA through one of its authorized warranty service locations. If you first contact the company which sold you the Product (e.g., dealer or communication service provider), it can facilitate your obtaining warranty service.

# IV. What This Warranty Does Not Cover:

a. Defects or damage resulting from use of the Product in other than its normal and customary manner.

- b. Defects or damage from misuse, accident, water, or neglect.
- c. Defects or damage from improper testing, operation, maintenance, installation, alteration, modification, or adjustment.
- d. Breakage or damage to antennas unless caused directly by defects in material workmanship.
- e. A Product subjected to unauthorized Product modifications, disassemblies or repairs (including, without limitation, the audition to the Product of non-MOTOROLA supplied equipment).
- f. Product which has had the serial number removed or made illegible.
- g. Rechargeable batteries if:
  - 1. Any of the seals on the battery enclosure of cells are broken or show evidence of tampering.
  - 2. The damage or defect is caused by charging or using the battery in equipment or service other than the Product for which it is specified.
- h. Freight costs to the repair depot.
- i. A Product which, due to illegal or unauthorized alteration of the software/firmware in the Product, does not function in accordance with

MOTOROLA'S published specifications or the local type acceptance labeling in effect for the Product at the time the Product was initially distributed from MOTOROLA.

- j. Scratches or other cosmetic damage to Product surfaces that does not effect the operation of the Product.
- k. Normal and customary wear and tear.
- I. Exclusion for defects or damage arising from use of the products in connection with non-MOTOROLA equipment.

# VI. Patent and Software Provisions:

MOTOROLA will defend, at its own expense, any suit brought against the end user purchaser to the extent that it is based on a claim that the Product or parts infringe a patent, and Motorola will pay those costs and damages finally awarded against the end user purchaser in any such suit which are attributable to any such claim, but such defense and payments are conditioned on the following:

- a. That MOTOROLA will be notified promptly in writing by such purchaser of any notice of such claim;
- b. That MOTOROLA will have sole control of the defense of such suit and all negotiations for its

settlement or compromise; and

c. Should the Product or parts become, or in MOTOROLA'S opinion be likely to become, the subject of a claim of infringement of a patent, that such purchaser will permit MOTOROLA, at its option and expense, either to procure for such purchaser the right to continue using the Product or parts or to replace or modify the same so that it becomes non-infringing or to grant such purchaser a credit for the Product or parts as depreciated and accept its return. The depreciation will be an equal amount per year over the lifetime of the Product or parts as established by MOTOROLA.

MOTOROLA will have no liability with respect to any claim of patent infringement which is based upon the combination of the Product or parts furnished hereunder with software, apparatus or devices not furnished by MOTOROLA, nor will MOTOROLA have any liability for the use of ancillary equipment or software not furnished by MOTOROLA which is attached to or sued in connection with the Product or any parts thereof. In no event shall MOTOROLA be liable for any incidental, special or consequential damages arising from any claim of patent infringement or alleged infringement. Laws in the United States and other countries preserve for MOTOROLA certain exclusive rights for copyrighted MOTOROLA software, such as the exclusive rights to reproduce in copies and distribute copies of such MOTOROLA software. MOTOROLA software may be used in only the Product in which the software was originally embodied and such software in such Product may not be replaced, copied, distributed, modified in any way, or used to produce any derivative thereof. No other use including, without limitation. alteration, modification, reproduction, distribution, or reverse engineering of such MOTOROLA software or exercise or rights in such MOTOROLA software is permitted. No license is granted by implication, estoppel or otherwise under MOTOROLA patent rights or copyrights.

# Patent and Trademark Information

MOTOROLA, the Stylized M Logo and all other trademarks indicated as such herein are trademarks of Motorola, Inc. ® Reg. U.S. Pat. & Tm. Off. © 2004 Motorola, Inc. All rights reserved.

Microsoft and Microsoft Internet Explorer are registered trademarks of Microsoft Corporation.

T9 is a trademark owned by Tegic Communications.

T9® Text Input Patent and Trademark Information

This product is covered by U.S. Pat. 5,818,437, U.S. Pat. 5,953,541, U.S. Pat. 6,011,554 and other patents pending.

Java and all other Java-based marks are trademarks or registered trademarks of Sun Microsystems, Inc. in the U.S. and other countries.

All other product names or services mentioned in this manual are the property of their respective trademark owners.

Software Copyright Notice

The Motorola products described in this manual may include copyrighted Motorola and third party software stored in semiconductor memories or other media. Laws in the United States and other countries preserve for Motorola and third party software providers certain exclusive rights for copyrighted software, such as the exclusive rights to distribute or reproduce the copyrighted software. Accordingly, any copyrighted software contained in the Motorola products may not be modified. reverse-engineered, distributed, or reproduced in any manner to the extent allowed by law. Furthermore, the purchase of the Motorola products shall not be deemed to grant either directly or by implication, estoppel, or otherwise, any license under the copyrights, patents, or patent applications of Motorola or any third party software provider, except for the normal, non-exclusive, royalty-free license to use that arises by operation of law in the sale of a product.

#### Index

# Index

## Numerics

2-way radio 98
see also Private calls, group calls, SDG calls, and call alerts
3-way calling 42

## Α

Accessories 15 safety 119 Alpha mode 61 Antenna 15

### В

Backlight 97 Battery care 5 charging 4 door 3 inserting 3 safety 118 Baud rate 101

## С

Call alerts 28 deleting 29 aueue 28 receivina 28 responding 28, 29 sendina 28 sortina 29 viewing 29 Call filtering 105 Call forwarding 38 all calls 38 missed calls 39 off 39 Call Timers 45 Call Waiting 41 off 41 Calls 3-wav 42 answering automatically 98 answering with any key 17, 98 emergency 21 endina 17

entering number 17 from Contacts 18 from Datebook 19 from memo 57 from Recent calls 18 group, see Group calls international 43 making 16 on hold 42 phone calls 16 Private calls 16, 20, 98 receiving 17 redialing 19.98 remote PTT 109 SDG. see SDG Calls Speed Dial 19 TTY, see TTY calls Turbo Dial 19 voice name 19 Circuit data 46 Clock 97 Contacts 18. 32 capacity 36 creating entries 34

deleting 36 icons 32 iDEN Phonebook Manager 37 international numbers 37 searching 33 showing all entries 34 showing only Private IDs 33 SIM card 32 storing from idle screen 35 storing from Memo 57 storing from recent calls 30 type 30, 32 viewina 33 voice name 35 with non-i830 phones 37

## D

Datebook 19 profiles 75 Direct Launch 26 Display backlight 97 contrast 96, 98 options 8 screen 8 Drafts 70 see also MOSMS messages, drafts

#### Е

Email 33, 34, 46 Emergency calls 21 Emergency Group calls 50 ending 51 making 51 receiving 51 End key 2

#### F

Faxes receiving 46 sending 46 Flip action 16, 17, 44

#### G

GPS Enabled 84 almanac data 89 best results 87 emergency calls 21, 85 map software 91 privacy options 89 security 90 viewing location 86 GPS PIN 100 GPS, see GPS Enabled Group calls 49, 98 see also Emergency Group calls making 50 off 50 receiving 50

#### Н

Handset, see phone Headset **109** 

Icons Contacts 32 Recent calls 30 SDG calls 55 status 10 text entry 61 iDEN Phonebook Manager 37 Idle screen 8 creating MOSMS messages

#### Index

#### 69

storing to Contacts **35** International numbers **43** calling **43** storing **37** 

#### J

Java applications deleting 80 memory 81, 94

### Κ

Keypad 2 locking 100

### L

Language **98** Lists, see menus

#### М

Memo 57 calling from 57 creating 57 editing 57 storing to Contacts 57 viewing 57 Memory

Java applications 81, 94 MOSMS messages 71 ring tones 60 voice records 94 Menu key 2, 9 Menus 8 context-sensitive 2.9 main menu 9 SDG list 52 Message center 64, 66 see also messages MOSMS messages 68 Message notifications 64 setting options 64 Messages 64 see also voice mail. MOSMS messages, and SMS messages receivina 64 MOSMS messages 67 creating 68 deletina 70.71 drafts 70 memory 71 message center 68

auick notes 69 receiving 67 sendina 68 sent messages 70 setting up 67 sorting 71 MOTOtalk channels 23 codes 23 emergency 26 private MOTOtalk calls 25 setup options 26 talk range 23 using 22 Mute 21 Ν Navigation key 2 Numeric mode 63 Ο Over-the-air programming 6 Ρ Packet data 46

Packet data 46 Passwords 100

Patent information 129 Pauses dialing 43 storing 36 Phone 1.8 active line 98 flip action 16, 17, 44 locking 100 modem 46 off 6 on 6 onlv 101 setting up 2 Profiles 102 call filtering 105 changing settings 102 creating 104 Datebook 75 deleting 104 editing 104 switching 102 temporary 103 viewing 102 Programming, over-the-air 6

#### PTT

One Touch **20** One Touch, setting **43** PUK code **13** 

## Q

Quick notes **69** see also MOSMS messages, Quick notes

## R

Radio frequency 113 Recent calls 18, 30 creating MOSMS messages 69 deleting 31 display time 101 icons 30 storing to Contacts 30 viewing 30 Redialing 19, 98 Ring tones 32, 58 deleting 60 downloading 59 memory 60 off 58 setting 58 setting in Contacts 34, 59 vibrate 58 viewing assigned 59 Ringer 95 see also Ring tones off 95

#### S

Safetv 113 accessorv 119 battery 118 drivina 136 electromagnetic interference 116 medical devices 116 radio frequency 113 SDG Calls 52 icons 55 lists, adding numbers 52 lists. creating 52 lists. deletina 53 lists, removing members 53 lists. sendina 55 lists, storing faster 54

#### Index

making 54 receiving 55 settinas 98 starting 54 status icons 10 Security 100 Selective Dynamic Group Calls, see SDG Calls 52 Service provider 15 Service, activating 6 Settings 97 resetting 101 Shortcuts creating 107 deletina 108 editing 108 using 107 SIM card 11. 12. 14 Contacts 32 inserting 14 removing 15 with non-i830 phones 37 SIM PIN 12. 100 changing 12

default 12 entering 12 requirement 13 unblocking 13 SMS messages 64, 67 also see MOSMS messages 67 Speakerphone 20 Speed Dial 19, 33, 35 State Tone 27 Status messages 110 Symbols mode 63

### Т

T9 Text Input, see text entry Talkgroups 49, 50, 98 joining 50 Text display area 8 Text entry 61 Alpha mode 61 database 61, 62 icons 61 mode 61 Numeric mode 63 Symbols mode 63 Word mode 61 Trademark information 129 TTY calls 47 baud rate 48 making 47 mode 47 on 47 Turbo Dial 19 V

Voice mail 64, 66 receiving 66 sending calls to 17, 66 setting up 39, 66 Voice name 19, 33 creating 35 Voice records 93 creating 93 deleting 94 labelling 93 locking 94 memory 94 playing 93 Volume, setting 95, 99

## W

Waits dialing 43 storing 36 Warranty 125 Word mode 61

# **Driving Safety Tips**

"Safety is your most important call!"

Your Motorola wireless telephone gives you the powerful ability to communicate by voice — almost anywhere, anytime, wherever wireless phone service is available and safe conditions allow. But an important responsibility accompanies that benefits of wireless phones, one that every user must uphold.

When driving a car, driving is your first responsibility. If you find it necessary to use your wireless phone while behind the wheel of a car, practice good common sense and remember the following tips:

- Get to know your Motorola wireless phone and its features such as speed dial and redial. If available, these features help you to place your call without taking your attention off the road.
- When available, use a hands-free device. If possible, add an additional layer of convenience to your wireless phone with one of the many Motorola Original hands-free accessories available today.

- Position your wireless phone within easy reach. Be able to access your wireless phone without removing your eyes from the road. If you receive an incoming call at an inconvenient time, if possible, let your voice mail answer it for you.
- Let the person you are speaking with know you are driving; if necessary, suspend the call in heavy traffic or hazardous weather conditions. Rain, sleet, snow, ice, and even heavy traffic can be hazardous.
- If you receive an incoming call at an inconvenient time do not take notes or look up phone numbers while driving. Jotting down a "to do" list or going through your address book takes attention away from your primary responsibility — driving safely.
- Dial sensibly and assess the traffic; if possible, place calls when you are not moving or before pulling into traffic. Try to plan calls when your car will be stationary. If you need to make a call while moving, dial only a few numbers, check the road and your mirrors, then continue.
- Do not engage in stressful or emotional conversations that may be distracting. Make people you are talking with aware you are driving and suspend conversations which have the potential to divert your attention away from the road.

- Your phone can perform many other functions besides allowing you to make and receive calls. Do not let these features distract you from driving. Use them only when it is safe to do so.
- Use your wireless phone to call for help. Dial 9-1-1 or other local emergency number in the case of fire, traffic accident or medical emergencies.
- Use your wireless phone to help others in emergencies. If you see an auto accident, crime in progress or other serious emergency where lives are in danger, call 9-1-1 or other local emergency number, as you would want others to do for you.
- Call roadside assistance or a special non-emergency wireless assistance number when necessary. If you see a broken-down vehicle posing no serious hazard, a broken traffic signal, a minor traffic accident where no one appears injured, or a vehicle you know to be stolen, call roadside assistance or other special non-emergency wireless number.